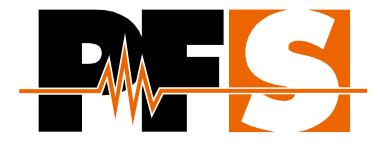

**INSTRUCTION MANUAL** 

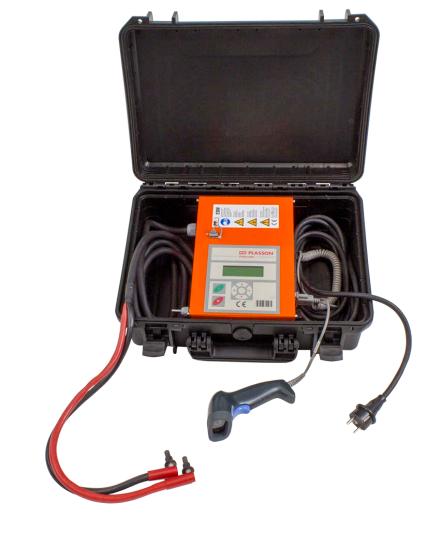

# PolyCode (USB)

**Electrofusion control unit** 

## Table of contents

| 1.                                                                                                    | Safety                                                                                                    | 6                                                                                                    |
|----------------------------------------------------------------------------------------------------|----------------------------------------------------------------------------------------------------|----------------------------------------------------------------------------------------------------|
| 1.1                                                                                                    | General safety guidelines for power tools                                                                                                    | 6                                                                                                    |
| 1.2                                                                                                    | Specific safety guidelines for the electrofusion control unit                                                                                                    | 7                                                                                                    |
| 2.                                                                                                    | Introduction                                                                                                    | 9                                                                                                    |
| 2.1                                                                                                    | Scope of application                                                                                                    | 9                                                                                                    |
| 2.2                                                                                                    | Maintenance and service                                                                                                    | 9                                                                                                    |
| 2.3                                                                                                    | Handling and maintenance                                                                                                    | 9                                                                                                    |
| 2.4                                                                                                    | Disposal                                                                                                    | 9                                                                                                    |
| 3.                                                                                                    | Input of welding parameters                                                                                                    | 10                                                                                                    |
| 3.1                                                                                                    | Barcode (ISO/TR 13950, Type 2/5i, 24-digits)                                                                                                    | 10                                                                                                    |
| 3.2                                                                                                    | SmartFuse-System                                                                                                    | 10                                                                                                    |
| 3.3                                                                                                    | Manual input of the barcode digits                                                                                                    | 10                                                                                                    |
| 4.                                                                                                    | Range of fitting dimensions                                                                                                    | 11                                                                                                    |
| 5.                                                                                                    | Scope of delivery                                                                                                    | 11                                                                                                    |
| 6.                                                                                                    | Technical data                                                                                                    | 12                                                                                                    |
| 6.1                                                                                                    | Data recording                                                                                                    | 14                                                                                                    |
| 6.2                                                                                                    | Technical file according to ISO 12176-2                                                                                                    | 15                                                                                                    |
| 7.                                                                                                    | Spare parts and accessories                                                                                                    | 16                                                                                                    |
| ••                                                                                                    |                                                                                                    |                                                                                                    |
| 8.                                                                                                    | Controls and plugs                                                                                                    |                                                                                                    |
|                                                                                                    |                                                                                                    | 16                                                                                                    |
| 8.                                                                                                    | Controls and plugs                                                                                                    | 16<br>17                                                                                                    |
| 8.<br>9.<br>9.1<br>9.2                                                                                                    | Controls and plugs<br>Connection to the power supply                                                                                                    | 16<br>17<br>17                                                                                                    |
| <ol> <li>8.</li> <li>9.</li> <li>9.1</li> <li>9.2</li> <li>9.2.1</li> </ol>                                                                                                    | Controls and plugs<br>Connection to the power supply<br>General<br>Extension cables<br>General                                                                                                    | 16<br>17<br>17<br>18<br>18                                                                                                    |
| <ul> <li>8.</li> <li>9.</li> <li>9.1</li> <li>9.2</li> <li>9.2.2</li> </ul>                                                                                                    | Controls and plugs<br>Connection to the power supply<br>General<br>Extension cables<br>General<br>For Australia                                                                                                    | 16<br>17<br>17<br>18<br>18<br>18                                                                                                    |
| <ol> <li>8.</li> <li>9.</li> <li>9.1</li> <li>9.2</li> <li>9.2.1</li> </ol>                                                                                                    | Controls and plugs<br>Connection to the power supply<br>General<br>Extension cables<br>General<br>For Australia<br>Generator compatibility                                                                                                    | 16<br>17<br>17<br>18<br>18<br>18<br>18                                                                                                    |
| <ul> <li>8.</li> <li>9.</li> <li>9.1</li> <li>9.2</li> <li>9.2.1</li> <li>9.2.2</li> <li>9.3</li> </ul>                                                                                                    | Controls and plugs<br>Connection to the power supply<br>General<br>Extension cables<br>General<br>For Australia<br>Generator compatibility<br>Required generator rated output power                                                                                                    | 16<br>17<br>17<br>18<br>18<br>18<br>19<br>20                                                                                                    |
| <ul> <li>8.</li> <li>9.</li> <li>9.1</li> <li>9.2.1</li> <li>9.2.2</li> <li>9.3</li> <li>9.3.1</li> </ul>                                                                                                    | Controls and plugs<br>Connection to the power supply<br>General<br>Extension cables<br>General<br>For Australia<br>Generator compatibility<br>Required generator rated output power<br>Starting a welding process                                                                                                    | 16<br>17<br>17<br>18<br>18<br>18<br>19<br>20                                                                                                    |
| <ul> <li>8.</li> <li>9.</li> <li>9.1</li> <li>9.2.1</li> <li>9.2.2</li> <li>9.3</li> <li>9.3.1</li> <li>10.</li> </ul>                                                                                                    | Controls and plugs<br>Connection to the power supply<br>General<br>Extension cables<br>General<br>For Australia<br>Generator compatibility<br>Required generator rated output power                                                                                                    | 16<br>17<br>17<br>18<br>18<br>18<br>19<br>20<br>20                                                                                                    |
| <ul> <li>8.</li> <li>9.</li> <li>9.1</li> <li>9.2.1</li> <li>9.2.2</li> <li>9.3</li> <li>9.3.1</li> <li>10.</li> <li>10.1</li> </ul>                                                                                                    | Controls and plugs<br>Connection to the power supply<br>General<br>Extension cables<br>General<br>For Australia<br>Generator compatibility<br>Required generator rated output power<br>Starting a welding process<br>Preparation                                                                                                    | 16<br>17<br>17<br>18<br>18<br>18<br>19<br>20<br>20<br>20<br>21                                                                                                    |
| <ul> <li>8.</li> <li>9.</li> <li>9.1</li> <li>9.2.1</li> <li>9.2.2</li> <li>9.3</li> <li>9.3.1</li> <li>10.</li> <li>10.1</li> <li>10.2.1</li> <li>10.2.1</li> <li>10.3</li> </ul>                                                                                            | Controls and plugs<br>Connection to the power supply<br>General<br>Extension cables<br>General                                                                                                    | 16<br>17<br>17<br>18<br>18<br>18<br>19<br>20<br>20<br>20<br>20<br>21<br>21<br>21<br>22                                                                                                    |
| <ul> <li>8.</li> <li>9.</li> <li>9.1</li> <li>9.2.1</li> <li>9.2.2</li> <li>9.3</li> <li>9.3.1</li> <li>10.</li> <li>10.1</li> <li>10.2</li> <li>10.2.1</li> <li>10.3</li> <li>10.4</li> </ul>                                                                                | Controls and plugs<br>Connection to the power supply<br>General<br>Extension cables<br>General<br>For Australia<br>Generator compatibility<br>Required generator rated output power<br>Starting a welding process<br>Preparation<br>Switching the electrofusion control unit on<br>Other display messages<br>Displaying device data<br>Welding in Barcode-Mode                                                                                                    | 16<br>17<br>17<br>18<br>18<br>18<br>18<br>19<br>20<br>20<br>20<br>20<br>21<br>21<br>21<br>22                                                                                                    |
| <ul> <li>8.</li> <li>9.</li> <li>9.1</li> <li>9.2</li> <li>9.2.1</li> <li>9.2.2</li> <li>9.3</li> <li>9.3.1</li> <li>10.</li> <li>10.1</li> <li>10.2</li> <li>10.2.1</li> <li>10.3</li> <li>10.4</li> <li>10.4.1</li> </ul>                                                   | Controls and plugs<br>Connection to the power supply<br>General<br>Extension cables<br>General<br>For Australia<br>Generator compatibility<br>Required generator rated output power<br>Starting a welding process<br>Preparation<br>Switching the electrofusion control unit on<br>Other display messages<br>Displaying device data<br>Welding in Barcode-Mode<br>Connection of a fitting                                                                                                    | 16<br>17<br>17<br>18<br>18<br>18<br>19<br>20<br>20<br>20<br>20<br>21<br>21<br>21<br>21<br>22<br>22                                                                                                    |
| <ul> <li>8.</li> <li>9.</li> <li>9.1</li> <li>9.2.1</li> <li>9.2.2</li> <li>9.3</li> <li>9.3.1</li> <li>10.</li> <li>10.1</li> <li>10.2</li> <li>10.2.1</li> <li>10.3</li> <li>10.4</li> </ul>                                                                                | Controls and plugs<br>Connection to the power supply<br>General<br>Extension cables<br>General<br>For Australia<br>Generator compatibility<br>Required generator rated output power<br>Starting a welding process<br>Preparation<br>Switching the electrofusion control unit on<br>Other display messages<br>Displaying device data<br>Welding in Barcode-Mode<br>Connection of a fitting<br>Starting the welding procedure by using a barcode                                                                                                    | 16<br>17<br>17<br>18<br>18<br>18<br>19<br>20<br>20<br>20<br>20<br>20<br>21<br>21<br>21<br>22<br>22<br>22                                                                                                    |
| <ul> <li>8.</li> <li>9.</li> <li>9.1</li> <li>9.2.1</li> <li>9.2.2</li> <li>9.3</li> <li>9.3.1</li> <li>10.</li> <li>10.1</li> <li>10.2.1</li> <li>10.2.1</li> <li>10.3</li> <li>10.4</li> <li>10.4.1</li> <li>10.4.2</li> </ul>                                              | Controls and plugs<br>Connection to the power supply<br>General<br>Extension cables<br>General<br>For Australia<br>Generator compatibility<br>Required generator rated output power<br>Starting a welding process<br>Preparation<br>Switching the electrofusion control unit on<br>Other display messages<br>Displaying device data<br>Welding in Barcode-Mode<br>Connection of a fitting<br>Starting the welding procedure by using a barcode<br>During the welding procedure                                                                       | 16<br>17<br>17<br>18<br>18<br>18<br>18<br>19<br>20<br>20<br>20<br>20<br>21<br>21<br>21<br>22<br>22<br>22<br>22<br>22<br>22                                                                                                    |
| <ul> <li>8.</li> <li>9.</li> <li>9.1</li> <li>9.2.1</li> <li>9.2.2</li> <li>9.3</li> <li>9.3.1</li> <li>10.</li> <li>10.1</li> <li>10.2.1</li> <li>10.3</li> <li>10.4.1</li> <li>10.4.2</li> <li>10.4.3</li> <li>10.4.4</li> <li>10.4.5</li> </ul>                            | Controls and plugs<br>Connection to the power supply<br>General<br>Extension cables<br>General<br>For Australia.<br>Generator compatibility<br>Required generator rated output power<br>Starting a welding process<br>Preparation<br>Switching the electrofusion control unit on<br>Other display messages.<br>Displaying device data<br>Welding in Barcode-Mode<br>Connection of a fitting<br>Starting the welding procedure by using a barcode<br>During the welding procedure<br>After the end of the welding procedure<br>Welding with SmartFuse | 16<br>17<br>17<br>18<br>18<br>18<br>18<br>19<br>20<br>20<br>20<br>20<br>20<br>21<br>21<br>21<br>22<br>22<br>22<br>22<br>22<br>23<br>29                                                                                                    |
| <ul> <li>8.</li> <li>9.</li> <li>9.1</li> <li>9.2</li> <li>9.2.1</li> <li>9.2.2</li> <li>9.3</li> <li>9.3.1</li> <li>10.</li> <li>10.1</li> <li>10.2</li> <li>10.2.1</li> <li>10.3</li> <li>10.4.1</li> <li>10.4.2</li> <li>10.4.3</li> <li>10.4.4</li> <li>10.5.1</li> </ul> | Controls and plugs<br>Connection to the power supply<br>General<br>Extension cables<br>General<br>For Australia<br>Generator compatibility<br>Required generator rated output power<br>Starting a welding process<br>Preparation<br>Switching the electrofusion control unit on<br>Other display messages<br>Displaying device data<br>Welding in Barcode-Mode<br>Connection of a fitting<br>Starting the welding procedure by using a barcode<br>During the welding procedure<br>After the end of the welding procedure                             | 16<br>17<br>17<br>18<br>18<br>18<br>19<br>20<br>20<br>20<br>20<br>20<br>20<br>21<br>21<br>21<br>21<br>21<br>21<br>22<br>22<br>22<br>22<br>22<br>22<br>22<br>22<br>22<br>22<br>22<br>22<br>22<br>22<br>22<br>22<br>22<br>22<br>22<br>22<br>22<br>22<br>22<br>22<br>22<br>22<br> |

| 10.5.3<br>10.5.4 | During the welding procedure<br>After the end of the welding procedure |     |
|------------------|------------------------------------------------------------------------|-----|
| 10.6             | Welding with manual input of the fitting code                          |     |
| 10.6.1           | Connection of a fitting                                                |     |
| 10.6.2           | Starting the welding procedure with manual input of the fitting code   |     |
| 10.6.3           | During the welding procedure                                           |     |
| 10.6.4           | After the end of the welding procedure                                 | 40  |
| 11.              | Function menu                                                          | .42 |
| 11.1             | Using the letter field to enter data                                   |     |
| 11.2             | Job no                                                                 | 44  |
| 11.3             | USB                                                                    | 46  |
| 11.3.1           | Transferring reports to a USB memory stick                             | 47  |
| 11.3.2           | Printing reports on a USB printer                                      | 50  |
| 11.4             | Erase reports                                                          | 53  |
| 11.5             | Fittingcode                                                            | 56  |
| 11.6             | Contrast (Display)                                                     |     |
| 11.7             | System config                                                          |     |
| 11.7.1           | Language                                                               |     |
| 11.7.1           | Inv. number                                                            |     |
| 11.7.2           | Set clock                                                              |     |
| 11.7.4           | Memory control                                                         |     |
| 11.7.5           | Daylight time                                                          |     |
| 11.7.6           | Workercode                                                             |     |
| 11.7.7           | Weldername                                                             |     |
| 11.7.8           | Job no.                                                                | 67  |
| 11.7.9           | Weather condition                                                      | 67  |
| 11.7.10          | Joint number                                                           | 69  |
| 11.7.11          | Traceability code                                                      | 70  |
|                  | Pipe code                                                              |     |
|                  | Pipelength                                                             |     |
|                  | Trench depth                                                           |     |
|                  | South                                                                  |     |
|                  | Cont. numbers                                                          |     |
|                  | SmartFuse<br>Clamping                                                  |     |
|                  | Code Lock                                                              |     |
|                  | Code Sys                                                               |     |
|                  | Code Man                                                               |     |
|                  | Code Del.                                                              |     |
|                  | Secure data                                                            |     |
| 12.              | Usage of the reading pen                                               |     |
| 13.              | Troubleshooting and maintenance                                        |     |
| 13.1             | Replacement of the welding terminals                                   |     |
| 14.              | Error messages                                                         |     |
| 14.1             | General error messages                                                 |     |
| 14.2             | Error messages before and during the welding procedure                 |     |
| 14.3             | Error messages during USB data transfer                                |     |
| 14.3             | בווטו ווופספמעפט עעווווע טסט עמנמ נומווטופו                            | 03  |

|        | General USB error messages<br>Error codes when using a USB memory stick |     |
|--------|-------------------------------------------------------------------------|-----|
| 14.3.3 | Errorcodes when using a USB-printer                                     | .87 |
| 15.    | Declaration of conformity $C \in$                                       | 88  |
| 16.    | Alphanumeric code table                                                 | 89  |
| 16.1   | Operator code                                                           | .90 |

## 1. Safety

The basic condition for safely handling and a hassle-free operation of the product is the knowledge about the fundamental safety guidelines and safety regulations. This instruction manual contains important information about the safe operation and handling of the electrofusion control unit. Everyone working with electrofusion control unit shall read and understand these instructions. These instructions shall be read and implemented in accordance with the relevant standards, workplace health and safety legislation, installation instructions, Codes of Practice and technical connection guideline in force in your country.

## 1.1 General safety guidelines for power tools

- a) Read and make sure you understand all safety guidelines and instructions. Failure to follow the safety guidelines and instructions can lead to electric shock, fire and/or serious injury.
- b) Keep these safety guidelines and instructions for future use.
- c) The term "power tool" used in the safety guidelines relates to mains-operated power tools (with cord) as well as battery-operated power tools (without cord).

#### 2) Safety in the work area

- a) Keep your work area clean and well lit. Working in cluttered or dark areas can easily lead to accidents. Prevent the electrofusion control unit from unintentional movement or dropping.
- b) Do not work with the electrofusion control unit **in potentially explosive areas** in which flammable liquids, gases or dust are present. Power tools can produce sparks, which can ignite dust or fumes.
- c) Keep children and bystanders at distance while operating a power tool. Distractions can cause you to lose control over the electrofusion control unit. Do not allow other people touch the electrofusion control unit or cables and keep them away from your working place. Run cables neatly to avoid trip accidents. It is preferable to elevate cables on cable stands.

#### 3) Electrical safety

- a) The plug of the electrofusion control unit must fit in the outlet. Never modify the plug in any way. Do not use any adapters in combination with earthed/grounded electrofusion control units. Unmodified plugs and matching outlets will reduce the risk of electric shock.
- b) Avoid physical contact with earthed/grounded surfaces or objects such as pipes, radiators, stoves and refrigerators whilst operating power tools. There is an increased risk of electric shock if your body is earthed/grounded.
- c) Keep electrofusion control units clear of rain and wetness. Water entering a electrofusion control unit will increase the risk of an electric shock.
- d) Do not misuse the cord of the electrofusion control unit for carrying it, hanging it up or pulling the plug out of the socket. Keep the cord away from heat, oil and sharp edges. Damaged or bent cords increase the risk of an electric shock.
- e) Do not carry the electrofusion control unit with the finger on the power switch. Pull out the plug when you do not use the electrofusion control unit or when changing the adapters and attachments.
- f) When operating an electrofusion control unit outdoors, use an extension cord suitable and approved for outdoor use. Usage of a cord suitable for outdoor use reduces the risk of an electric shock.
- g) **Always** use a residual current-operated protective device (RCD). Using an RCD reduces the risk of an electric shock.

#### 4) Personal safety

- a) Stay alert! Watch what you are doing and use common sense when operating an electrofusion control unit. Do not use an electrofusion control unit while being tired or under the influence of drugs, alcohol or medication. One moment of inattention while operating an electrofusion control unit can cause serious personal injury.
- b) Use personal protective equipment and always wear eye protection. The use of protective equipment such as a dust mask, non-skid safety shoes, a hard hat or hearing protection, depending on the electric tool and its use will reduce personal injuries.
- c) Prevent unintentional starting of the device. Make sure that the electrofusion control unit is switched off before connecting it to the mains and/or battery or before picking it up/carrying it. Carrying the electrofusion control unit with a finger on the switch or energising electrofusion control units that are switched on can cause injuries and accidents.

#### 5) Power tool usage and care

- a) Do not overload the electrofusion control unit! Use the appropriate electrofusion control unit for your application. When using an appropriate power tool you can work better and more safely in its range of capacity.
- b) Do not use an electrofusion control unit if the switch is broken. An electrofusion control unit, which cannot be turned on or off, is dangerous and must be repaired.
- c) Keep and store electrofusion control units away from children. Do not let people, who are not familiar with the electrofusion control unit or have not read and understood the instruction manuals, use it. Electrofusion control units are dangerous if being used by inexperienced users.
- d) Maintain electrofusion control units with care. Check for misalignment or binding of moving parts, breakage of parts and any other condition that may affect the electrofusion control unit's operation. If damaged, have the electrofusion control unit repaired before use. Many accidents are caused by poorly maintained electrofusion control units.
- e) Keep your electrofusion control units clean. Follow the servicing instructions and the instructions for changing the tools. Keep oil and grease away from the handles.
- f) Use the electrofusion control unit, accessories etc. in accordance with these instructions. Take the working conditions and the work to be performed into account. The use of the electrofusion control unit for applications differing from the application scope could result in a hazardous situation.

#### 6) Service

a) Have your electrofusion control unit repaired only by a qualified technician with genuine spare parts. This ensures that the safety of the electrofusion control unit is maintained.

## 1.2 Specific safety guidelines for the electrofusion control unit

#### 1) Electrical safety

- a) The use of n residual current-operated protective device (RCD) is mandatory when working at outdoor construction sites. Note all directives and technical connection regulations in force in your country. It can be mandatory to always use a residual current-operated protective device (RCD).
- b) According to national and international guidelines, the use of > 230 V AC or higher (or > 110 V AC or higher) in trenches and confined spaces is only permitted if additional security measures are taken. Each electrical device operated in such an environment has to be powered by its own safety isolating transformer or its own insulation protective device.
- c) Only use accessories, particularly extension cords and generators, that are specified/recommended in this instruction manual. The use of any other accessories can damage the electrofusion control unit and increases your risk of injury.

- d) Before each use, the user must visually inspect that the electrofusion control unit, its cables and accessories as well as its electrical supply cord to ensure that all parts are free from damage correctly installed. Damaged protection facilities and device parts must be repaired or replaced by an authorized service agent.
- e) In accordance with the workplace health and safety legislation in force in your country for connection and usage of electric devices you must ensure that the electrofusion control unit, any extension cords and RCDs are regularly inspected (tested and tagged) by a licensed electrician or other competent person.
- f) It is very important that there is a Protective Earthing (PE) conductor which is continuous (i.e. <0.5 Ohms) from the earth terminal of the generator to the earth terminal of the plug on the flexible supply cord of the electrofusion control unit. If the protective earthing conductor is interrupted or becomes higher in resistance, there is a risk of electric shock.</p>

#### 7) Personal safety

- a) Pipes and other workpieces must be firmly clamped or fixed. Poorly clamped or fixed workpieces may hurt you or affect your safe foothold.
- b) If the electrofusion control unit is used on a generator, the generator shall be grounded. Otherwise there is a risk of an electric shock.
- c) The electrofusion control unit shall only be used on a power circuit with a protective earthing conductor. Otherwise there is a risk of an electric shock.

#### ATTENTION

Read this instruction manual and the relevant safety guidelines carefully before turning on the electrofusion control unit!

## 2. Introduction

## 2.1 Scope of application

The electrofusion control units of type **PolyCode (USB)** are solely meant for the welding of thermoplastic pipes (e.g. made of PE-HD, PE80, PE100 or PP) when used with electrofusion fittings that have an input voltage of less than 48 V. These devices are conforming to the standards DVS 2208-1 and ISO 12176-2, of which the applicable standards for the electrofusion fittings to be used are derived from.

It is not allowed to use the electrofusion control unit for any application not covered by the above stated terms.

#### ATTENTION

The manufacturer is not liable for the use of the electrofusion control unit out of the scope of application.

### 2.2 Maintenance and service

Should the electrofusion control unit fail despite the great care taken in manufacturing and testing it, the necessary repairs should only be carried out by an after-sales service centre authorised by the manufacturer. Please note that the product is a technically demanding machine for field application. In accordance to the applicable standards like DVS 2208-1, BGV A3, ISO 12176-2 and most national and international standards, these machines are subject to a periodical maintenance. The maintenance interval is 12 months, with heavy use shorter intervals are recommended.

During maintenance, the electrofusion control unit will be upgraded to the current technical standard of our devices and you get a 3-month guarantee on function for the maintained electrofusion control unit. Wearing parts like welding terminals etc. are not covered by that guarantee.

The maintenance and the related checks are important for you safety and the continuous working reliability of the electrofusion control unit. Therefore, the maintenance and all necessary repairs, have to be carried out by the manufacturer or an authorised service point.

For further information about our after-sales service centres please contact:

| PF-Schweißtechnologie GmbH | Tel.:   | +49-6631-9652-0   |
|----------------------------|---------|-------------------|
| Karl-Bröger-Str.10         | Fax:    | +49-6631-9652-52  |
| DE-36304 Alsfeld           | E-Mail: | info@pfs-gmbh.com |
| Germany                    | Web:    | www.pfs-gmbh.com  |

In all correspondence, please provide the serial number (S/N) as shown on the type plate of the tool.

### 2.3 Handling and maintenance

To achieve an optimum work results the tool has to be handled with care and maintained frequently. Pollution by sand and dirt has to be avoided or, if necessary, removed with a soft cloth or a Q-tip.

### 2.4 Disposal

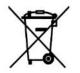

**For EU countries only:** Do not dispose of electric devices with household waste. According to the European directive 2002/96/EC for Waste Electrical and Electronic Equipment (WEEE) and its implementation into national legislation, electric devices which are no longer serviceable/usable must be collected separately and be recycled in an environment-friendly manner.

## 3. Input of welding parameters

The electrofusion control units of type **PolyCode (USB)** provide the following means for entering the welding parameters:

## 3.1 Barcode (ISO/TR 13950, Type 2/5i, 24-digits)

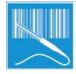

The barcode attached on most electro fusion fittings on the market contains all necessary data for processing them. After the read-in with the reading device (reading pen or scanner) the data is automatically transferred and processed by the electrofusion control unit. The barcodes mainly contain the following data: Manufacturer, type, diameter, fusion voltage, fusion time (with temperature correction, if applicable), resistance and resistance tolerance.

## 3.2 SmartFuse-System

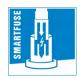

By reading out the reference resistor in one of the connector pins of the SmartFuse-fitting the control unit automatically determines the welding parameters for the fitting.

## 3.3 Manual input of the barcode digits.

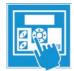

If the barcode on the fitting or the barcode reading device is damaged or defective, it is possible to enter the barcode digits (if available) into the control unit manually.

## 4. Range of fitting dimensions

The range of fitting dimensions for which an electrofusion control unit can be used depends essentially on the power consumption of the used fittings. Since the power consumption of the fittings is different for different fitting manufacturers, it is not possible to provide a general rule which covers all the possible fitting dimensions. When in doubt, each fitting size has to be checked separately. For electrofusion control units of type **PolyCode (USB)**, when all welding work is performed successively, such that the control unit has pauses in welding that correspond to the preparation time of the next fitting, the following rule applies:

| Dimension of coupler | Requirements                                                                                                    |
|----------------------|----------------------------------------------------------------------------------------------------|
| 020-125 mm           | Usable without restrictions.                                                                                                    |
| 125-160 mm           | Longer cool-down times must be provided for because otherwise the device might<br>show the "Device too hot" error message. In this case, it is necessary to let the<br>electrofusion control unit cool down before putting it to use again. |
| 180 mm (SmartFuse)   | Only couplers that have a welding time of 400 s or below can be welded.                                                                                                    |
| 180 mm (Barcode)     | Only couplers that have a resistance of >0.6 $\Omega$ can be welded.                                                                                                    |
| >180 mm              | Couplers >180 mm cannot be welded.                                                                                                    |

#### ATTENTION

For welding of couplers in 180 mm a stable and continuous supply voltage of 230 V is mandatory. When using a generator, it must be set to a no load voltage of between 240 V and 260 V.

Before processing fittings in this dimension range, you have to check that the welding current demand of the fitting does not continuously exceed the output current of the device and that the maximum output current is not exceeded.

The above rule assumes an ambient temperature of 20 °C.

## 5. Scope of delivery

| Poly | Code (USB)            | Enclosed   |
|------|-----------------------|------------|
| 1 ×  | Instruction manual    | GB011      |
| 1 x  | Barcode scanner       | 2_0120_003 |
| 1 ×  | USB memory stick 4 GB | 5_5001_512 |

## 6. Technical data

| PolyCode (USB)                                   |           |             |                                                                     |                         |  |  |
|--------------------------------------------------|-----------|-------------|---------------------------------------------------------------------|-------------------------|--|--|
| General                                          |           |             |                                                                     |                         |  |  |
| Output voltage                                   | [\        | /]          | 8 to 48                                                             | AC                      |  |  |
| Data recording                                   |           |             | Yes                                                                 |                         |  |  |
| Power (60 % ON time)<br>according to ISO 12176-2 |           |             | 1030 V                                                              | V (25.6 A)              |  |  |
| Operating temperature<br>range                   | [°(       | C]          | -10 to                                                              | +50                     |  |  |
| International protection                         |           |             | IP54                                                                |                         |  |  |
| Appliance class                                  |           |             | 1                                                                   |                         |  |  |
| Conformity                                       |           |             | CE                                                                  |                         |  |  |
| ISO 12176-2 Class -<br>classification            |           |             | P <sub>2</sub> 2 U                                                  | S <sub>2</sub> V AK D X |  |  |
| Input of welding parameters                      |           |             |                                                                     |                         |  |  |
|                                                  | Yes       | No          | Opt.                                                                |                         |  |  |
| Barcode with scanner                             | $\square$ |             |                                                                     |                         |  |  |
| SmartFuse                                        | $\square$ |             |                                                                     |                         |  |  |
| Manual input of the barcode digits.              | $\square$ |             |                                                                     |                         |  |  |
| Manual input of welding<br>parameters            |           | $\boxtimes$ | U <sub>OUT</sub> : 8 to 48 V<br>t <sub>WELD</sub> : 0 to 9999 s     |                         |  |  |
| Manual input of welding<br>parameters            |           | $\boxtimes$ | U <sub>OUT</sub> : 40 V (preset)<br>t <sub>WELD</sub> : 0 to 9999 s |                         |  |  |
| Input/Mains                                      |           |             |                                                                     | 230 V devices           |  |  |
| Nominal voltage (tolerance)                      | [V        | ]           |                                                                     | 230 AC (190 to 300)     |  |  |
| Nominal frequency<br>(tolerance)                 | [Hz       | z]          | 50/60 (40 to 70)                                                    |                         |  |  |
| Power factor cos p                               |           |             | 0.6 to 0.9 (phase-angle control)                                    |                         |  |  |
| Nominal current                                  | [A]       | ]           | 16                                                                  |                         |  |  |
| Power consumption                                | [V/       | <b>\]</b>   | 1200                                                                |                         |  |  |
| Length of cord                                   | [m        | ]           | 5                                                                   |                         |  |  |
| Plug type                                        |           |             | Euro Schuko plug                                                    |                         |  |  |

\*) The given technical information is valid for the standard setup of the electrofusion control unit.. Depending on the ordered setup there may be variations.

| Output                                   |      |                                                      |  |  |
|------------------------------------------|------|------------------------------------------------------|--|--|
| Output voltage                           | [V]  | 8 to 48 AC                                           |  |  |
| Output current (max.)                    |      | 54                                                   |  |  |
| Output current (t $\rightarrow \infty$ ) | [A]  | 14                                                   |  |  |
| Output current (min.)                    | [A]  | 2                                                    |  |  |
| Energy adjustment                        |      | Temperature compensation                             |  |  |
| Welding cable length                     | [m]  | 3                                                    |  |  |
| Welding cable mounting                   |      | Fixed*                                               |  |  |
| Welding terminals                        | [mm] | Universal terminal for 4.0 and 4.7                   |  |  |
| Monitoring functions                     | -    |                                                      |  |  |
| Input                                    |      | Voltage, current, frequency                          |  |  |
| Output                                   |      | Voltage, current, resistance, contact, short circuit |  |  |
| Other                                    |      | System, working temperature, service                 |  |  |
| Error messages                           |      | Plain text, acoustic signal                          |  |  |
| Casing/Display                           | -    |                                                      |  |  |
| Material                                 |      | Steel plate with plastic casing                      |  |  |
| Display                                  |      | 4 x 20 Characters (alphanum.), background lighting   |  |  |
| Dimensions, weights and packaging        |      |                                                      |  |  |
| Product dimensions<br>L × W × H          | [mm] | -                                                    |  |  |
| Product weight<br>(incl. welding cable)  | [kg] | -                                                    |  |  |
| Product weight<br>(excl. welding cable)  | [kg] | -                                                    |  |  |
| Packaging dimensions<br>W × H × D        | [mm] | 466 × 176 × 366                                      |  |  |
| Packaging material                       |      | Plastic*                                             |  |  |
| Packaging type                           |      | Suitcase                                             |  |  |
| Packaging weight                         | [kg] | -                                                    |  |  |
| Transport weight                         | [kg] | 11                                                   |  |  |

\*) The given technical information is valid for the standard setup of the electrofusion control unit.. Depending on the ordered setup there may be variations.

## 6.1 Data recording

The electrofusion control unit **PolyCode (USB)** provides data recording for approx. 1000 welding cycles and their barcode identifier conforming to ISO 12176-4 (traceability).

|                                                | PolyCode (USB)                                                                                                    |
|------------------------------------------------|----------------------------------------------------------------------------------------------------|
| Data recording                                 |                                                                                                    |
| Number of reports                              | Approx. 1000                                                                                                    |
| Interface                                      | USB (USB memory stick, USB printer)                                                                                                  |
| Data format                                    | PDF, CSV                                                                                                    |
| Recorded data                                  |                                                                                                    |
| General data                                   | Time, date, report number, ambient temperature, welder name, job number max. 40-digits (alphanumerical)                              |
| Fusion data                                    | Voltage, current, energy, nominal and actual welding time,<br>mode, resistance, error messages with 10 voltage and<br>current values |
| Fitting data                                   | Barcode Information (ISO/TR 13950), Type, Dimension, Manufacturer                                                                    |
| Device data                                    | Serial number, inventory number, date of last service, working hours, system configuration                                           |
| Worker code                                    | Barcode (PF or ISO 12176-3) for operator identification and access to manual input and system configuration                          |
| Traceability functions                         |                                                                                                    |
| Job number                                     | Job number max. 40 digits (alphanumerical), input by barcode or manual                                                               |
| Worker code                                    | ISO 1276-3                                                                                                    |
| Weather condition                              | DVS 2207 / 2208                                                                                                    |
| Welding Barcode                                | ISO/TR 13950                                                                                                    |
| Traceability barcode<br>of fitting             | ISO 12176-4                                                                                                    |
| Traceability Barcode<br>of 1st pipe            | ISO 12176-4                                                                                                    |
| Traceability Barcode<br>of 2nd pipe -          | ISO 12176-4                                                                                                    |
| Traceability barcode<br>of 3rd pipe / infotext | ISO 12176-4 / 40 digits (alphanumerical)                                                                                             |
| Additional functions                           |                                                                                                    |
| Output options                                 | Whole memory, selectable by job number                                                                                               |
| Job code input/selection                       | Barcode, manual,<br>internal list of job numbers for selection                                                                       |

## 6.2 Technical file according to ISO 12176-2

|                            | PolyCode (USB                              | )                                          |                         |          |  |  |
|----------------------------|--------------------------------------------|--------------------------------------------|-------------------------|----------|--|--|
| Classification             |                                            |                                            |                         |          |  |  |
| Device type                | Device type PolyCode (USB)                 |                                            |                         |          |  |  |
| Classification             |                                            | P <sub>2</sub> 2 U S <sub>2</sub> V AK     | DX                      |          |  |  |
| Simulation curved at 24 V  | output voltage                             |                                            |                         |          |  |  |
| Tek Stopped                | 132 Acqs                                   | M 4.0ms 50.0KS<br>A Ch2 ≠ 20.8Y            |                         | Buttons) |  |  |
| Duty cycle according to IS | SO 12176-2 at 30                           | %, 60 % and 100                            | ) %, Test time t = 60 n | ninutes  |  |  |
| Test time<br>60 min        | Output power<br>at U <sub>OUT</sub> = 36 V | Output power<br>at U <sub>OUT</sub> = 40 V | Output current          |          |  |  |
| 30 %                       | 1100 W                                     | 1220 W                                     | 30.5 A                  |          |  |  |
| 60 %                       | 920 W                                      | 1030 W                                     | 25.6 A                  |          |  |  |
| 100 %                      | 756 W                                      | 842 W                                      | 21.0 A                  |          |  |  |
|                            |                                            |                                            |                         |          |  |  |
| Additional Information     |                                            |                                            |                         |          |  |  |
| Soft Start                 |                                            |                                            | At least 3 seconds (ra  | imp)     |  |  |
| Ambient temperature com    | pensation                                  |                                            | According to ISO 13950  |          |  |  |
| Fitting temperature compe  | ensation                                   |                                            | No                      |          |  |  |
| Data recording             |                                            |                                            | Yes                     |          |  |  |

## 7. Spare parts and accessories

| Description           | Code       |
|-----------------------|------------|
| Scanner               | 2_0120_003 |
| USB memory stick 4 GB | 5_5001_512 |

## 8. Controls and plugs

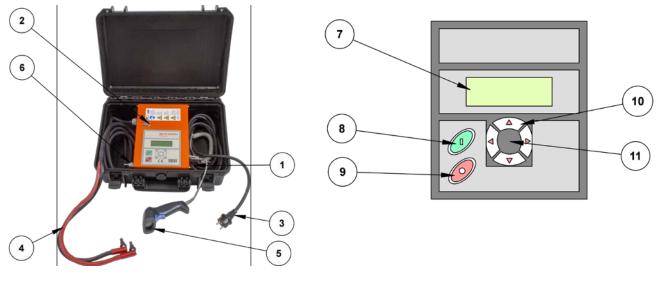

- 1 ON-OFF-switch
- 2 USB interface
- 3 Mains supply cable
- 4 Welding cable
- 5 Scanner
- 6 Temperature sensor

- 7 Display
- 8 Green start button
- 9 Red stop button
- 10 Arrow keys ▲ ▼ ◀ ►
- 11 Enter button

## 9. Connection to the power supply

### 9.1 General

#### CAUTION

GERMANY: The conditions for connecting the electrofusion control unit in this instruction manual, the technical connection regulations of the local power supply company, the VDE regulations, the regulations for accident prevention as well as other DIN/CEN regulations in force must always be observed.

OTHER COUNTRIES: It is mandatory to observe the connection regulations for the electrofusion control unit in this instruction manual as well as all international and national health and safety regulations and the respective technical connection regulations in force.

Electrofusion control units may only be used by trained and, according to national and international standards, certified personnel.

The user must supervise and observe the electrofusion control unit during the whole welding procedure.

|                                         | 230 V devices          |
|-----------------------------------------|------------------------|
| Input voltage:                          | 190 V to 300 V (AC)    |
| Input Frequency:                        | 50/60 Hz (40 to 70 Hz) |
| Ambient temperature:                    | -10 °C to +50 °C       |
| Input current                           | 16 A                   |
| Input power                             | 1200 VA                |
| Minimum Fuse/<br>Circuit breaker rating | 16 A (slow)            |

The electrofusion control unit must only be operated within the following operation ranges:

#### CAUTION

- Operation of the device is only allowed if a properly dimensioned and intact RCD is used. The
- information for proper fuse protection in the circuit are shown in the table above.
- The electrofusion control unit's mains supply cord as well as any extension cords must be fully unwound prior to usage.

## 9.2 Extension cables

#### CAUTION

- The extension cords must provide a protective earthing contact.
- It is forbidden to extend the welding cable.
- Always observe all international and national legislation and guidelines for extending mains supply cords.

### 9.2.1 General

The mains supply cord shall only be extended in accordance with the following specifications.

| Cable length | Cross Section (230 V)   |
|--------------|-------------------------|
| Up to 20 m   | 3 × 1.5 mm <sup>2</sup> |
| 20-50 m      | 3 × 2.5 mm <sup>2</sup> |
| 50-100 m     | 3 × 4 mm <sup>2</sup>   |

### 9.2.2 For Australia

The mains supply cord must only be extended using approved extension cords These can be obtained on request from your local distributor of electrofusion control boxes made by PF-Schweißtechnologie GmbH.

#### CAUTION

- For electrofusion control boxes used in Australia only extension cords acknowledged and approved by PF-Schweißtechnologie GmbH, a local distributor or an official PF service station shall be used.
- Using a non-approved extension cord is a health safety risk.
- Using a non-approved extension cord voids the manufacturer's warranty on the unit.

## 9.3 Generator compatibility

#### IMPORTANT NOTES FOR THE USE OF GENERATORS

- AUSTRALIA: Ensure that the generator is regularly inspected, tested and tagged by a licensed electrician or other competent person in accordance with workplace health and safety legislation and national Standards.
- The generator must be grounded!
- The outlet which the electrofusion control unit is used together with must have a protective earthing conductor!
- It is very important that there is a Protective Earthing (PE) conductor which is continuous (i.e. <0.5 Ohms) from the earth terminal of the generator to the earth terminal of the plug on the flexible supply cord of the electrofusion control unit. If the protective earthing conductor is interrupted or becomes higher in resistance, there is a risk of electric shock. For this reason, always ensure that only extension cords of the approved type are used. Ensure that the electrofusion control unit, all accessories and extension cords are regularly inspected, tested and tagged by a licensed electrician or other competent person.
- First start the generator, then plug in the electrofusion control unit.
- No other machine or device must be connected to the generator.
- 230 V devices: The open circuit voltage should be set between 240 V and 260 V.
- Unplug the mains supply cable of the electrofution control unit before turning the generator off.
- The usable generator power will decrease by 10 % per 1000 m of height above sea level.
- Check the fuel level before starting the welding process.
- The instruction manual of the generator as well as its operating instructions are part of this instruction manual. Always read them carefully!

The electrofusion control units of type **PolyCode (USB)** provide the following features to increase the generator suitability:

- High tolerance for the input voltage
  - 190 V to 300 V at 230 V nominal
  - High tolerance for the input frequency
    - o 40 Hz to 70 Hz
- Display of current input voltage and frequency.
- Soft-Start for limitation of the generator load.

Despite these characteristics, the used generators must meet the following requirements and recommendations, in order to avoid damage to the electrofusion control unit. This ensures that the internal monitoring functions of the control unit do not interrupt the welding process:

- Suitable for phase-angle control
- 230 V:
  - $\circ$   $\:$  No-load voltage adjustable between 240 V and 260 V  $\:$
  - Output current of 18 A on one phase
- Stable output voltage and engine RPM even with rapidly changing load
- Synchronous generators with mechanical RPM control preferred
- Voltage peaks must not exceed 800 V.

### 9.3.1 Required generator rated output power

#### ATTENTION

The particular required output power of a generator for electrofusion of thermoplastic pipes and fittings welding cannot be specified generally because the parameters involved are heavily depending on the used fittings. The information in the following table below is to be used only as a guide as it can differ from your actual requirements.

The usable generator power will decrease by 10 % per 1000 m of height above sea level.

| Fitting diameter | Output Power |
|------------------|--------------|
| 20-75 mm         | 2 kW         |
| 90-160 mm/180 mm | 4 kW         |

For generators with a poor control response or for generators with a bad tension stability, the guaranteed output power must be 3 to 3.5 times of the load to ensure a trouble free operation. The suitability of electronically controlled generators must be tested before usage due to the fact that the rotational speed of some generators tend to fluctuate, which results in extreme voltage peaks. Furthermore unexpected shutdown of the generator may occur.

#### ATTENTION

It is not possible to make a statement for the necessary generator output power in each individual case, because every fitting manufacturer has different specifications.

For an individual recommendation you can download our App "PFS Barcode Decoder". With this app you can scan a fitting barcode and get detailed information about the fitting and a recommendation for the necessary generator output power.

Our App "PFS Barcode Decoder" is available for Android in the Google Play Store as well as for iOS in the iTunes App Store.

## 10. Starting a welding process

The electrofusion control unit **PolyCode (USB)** allows the input of the welding parameters by barcode using a reading pen/scanner, manual input of the barcode digits or by using the SmartFuse system. The welding parameters "voltage" (8 V to 48 V) and "time" (0 s to 9999 s) can alternatively be entered manually.

#### CAUTION

• The generator must be grounded!

• If the electrofusion control unit is used on a generator which is not grounded or on mains without protective earthing conductor there is a risk of an electric shock.

### **10.1 Preparation**

| Step | Action                                                                                                    |
|------|----------------------------------------------------------------------------------------------------|
| 1    | Check the electrofusion control unit, cables and adapters optically and replace them in case of defects or damage.             |
| 2    | Fully unwind the power supply cable and the welding cable.                                                                     |
| 3    | Connect the detachable welding cable to the control unit.                                                                      |
| 4    | Switch off the ON-OFF-switch of the electrofusion contol unit.                                                                 |
| 5    | Start the generator before plugging in the electrofusion control unit. Wait until the generator output voltage has stabilized. |
| 6    | Plug in the power cord of the electrofusion control unit.                                                                      |

Before starting up the following steps have to be performed in the given order:

## **10.2** Switching the electrofusion control unit on

| Step |                                                                                                    | Action                                                                                                    |
|------|----------------------------------------------------------------------------------------------------|----------------------------------------------------------------------------------------------------|
| 1    | Switch the ON-OFF-switch to "ON" g                                                                                                 | position.                                                                                                    |
| 1.1  | •                                                                                                    | s readiness by two bleeps. The background lighting of the play shows the following message for approx. 7 seconds: |
|      | PolyCode USB<br>2.37M3<br>0 Workings hours<br>1000 Reports free                                                                    | Display after switching on                                                                                        |
|      | Row 1 shows the device type.<br>Row 2 shows the software version.<br>Row 3 shows the total amount of worki<br>Row 4 remains empty. | ing hours (summed up welding times).                                                                              |

### **10.2.1** Other display messages

After the startup display is shown, other messages might be displayed before the main display is shown.

### 10.2.1.1 System config. at last welding process

If the system configuration is changed before the next restart of the electrofusion control unit, a message in the display is shown which indicates, that the system configuration has been changed and what was changed. This is also stored in a report.

> This message is acknowledged by pressing the red stop button.

#### 10.2.1.2 Error occurred

If an error during or before the last welding has occurred (for example resistor error), a special message will appear in the display as a reminder.

> This message is acknowledged by pressing the red stop button.

#### 10.2.1.3 Service

This message is displayed as soon as the service interval has passed. This can happen, if the set time for the service interval (e. g.12 months) has passed, or, for electrofusion control units with no data recording, after 200 operating hours.

> This message is acknowledged by pressing the red stop button.

#### ATTENTION

It is recommended to send the electrofusion control unit in for service as soon as this message appears. The display of this message is a recommendation or reminder to you, that the service interval of the electrofusion control unit is reached. The display of this message does not mean, that the electrofusion control unit cannot be used anymore before service.

By acknowledging with a press on the red stop button the electrofusion control unit switches back to the main display.

## 10.3 Displaying device data

When the main display is shown you can display device data of the electrofusion control unit by pressing and holding the ► button.

| Step | Action                                                                                                    |
|------|----------------------------------------------------------------------------------------------------|
| 1    | Before connecting a fitting, the display shows the main display:                                                                                                    |
|      | Connect Fitting<br>++++Job number++++<br>Main display*<br>Report number 1                                                                                                    |
|      | Row 1 shows the message that a fitting must be connected.<br>Row 2 shows the currently active job number.<br>Row 3 remains empty.<br>Row 4 shows the number of the report under which the following weld will be stored. Alternatively<br>the joint number of the following weld is shown, if the option is activated in the system<br>configuration. |
| 2    | Press and hold the right arrow button ► to display device data of the electrofusion control unit.                                                                                                    |
|      | PolyCode USB         Device data           2.37M3         54 s           12345678         Device data                                                                                                    |
|      | Row 1 shows the device type.<br>Row 2 shows the software version as well as the total welding time in seconds.<br>Row 3 shows the device number. The device number is preset and cannot be changed.                                                                                                    |
|      | Row 4 shows the inventory number. The inventory number can be set in the system configuration, At first the device number is used as inventory number.                                                                                                    |

\*) Devices that have a built-in temperature sensor show the ambient temperature in the second row of the main display after the mains voltage. Additionally the ambient temperature will be shown in the welding report.

## 10.4 Welding in Barcode-Mode

### 10.4.1 Connection of a fitting

#### ATTENTION

The contact surfaces of the welding terminals and the pins of the fitting must be clean. Dirty or coated terminals lead to overheating and scorching on the areas of contact inside the welding terminals.

The welding terminals must be replaced as soon as they develop a coating on the contact surfaces or a loss of contact force is noticeable.

#### CAUTION

- Pay attention to the installation instructions of the fitting, special instructions (ISO, CEN, DVGW, DVS), European and national directives as well as to the instructions of the manufacturers.
- Dirty and/or damaged contacts in the terminals or on the fitting can be a reason for the SmartFuse system to determine wrong welding parameters.
- After the welding parameters have been automatically determined it is imperative that you cross check the displayed parameters with the ones shown on the fitting to make sure, that the correct welding parameters are used.

| Step | Action                                                                                                    |
|------|----------------------------------------------------------------------------------------------------|
| 1    | Before connecting a fitting, the display shows the main display:                                                                                                    |
|      | Connect Fitting         +++++Job number++++         Main display         Report number 1         Row 1 shows the message that a fitting must be connected.         Row 2 shows the currently active job number.         Row 3 remains empty. |
|      | Row 4 shows the number of the report under which the following weld will be stored. Alternatively the joint number of the following weld is shown, if the option is activated in the system configuration.                                   |
| 2a   | If the fitting is connected the wrong way this display will be shown (For devices with the SmartFuse function):                                                                                                    |
|      | SmartFuse measure50 Hz230 V30.06.201408:25ATTENTION!: This display is shown if you have<br>connected the red welding cable to red contact of the<br>fitting on a SmartFuse capable fitting.                                                  |
|      | Row 1 shows that the SmartFuse resistor in the fitting is measured.<br>Row 2 shows the measured mains frequency, the mains voltage and the ambient temperature.<br>Row 3 shows the set date and time.<br>Row 4 remains empty.                |

### CAUTION

Should the SmartFuse measurement begin as soon as you connect a fitting, unplug the terminals and switch them. If you do not want to work with this functionality, the red welding terminal must not be connected to the fitting contact with the red marking. Alternatively, you can deactivate the SmartFuse functionality in the system configuration.

| Step | Action                                                                                                    |
|------|----------------------------------------------------------------------------------------------------|
| 2b   | Fitting is connected, SmartFuse measurement inactive                                                                                                    |
| 2.1b | Make sure that the fitting is not connected in the SmartFuse way. The following display is shown:<br>This display message indicates the readiness of the device to accept welding parameters by<br>barcode input. Data input can be done by reading pen/scanner (barcode on fitting) or manually.<br>Any errors are displayed in the fourth row of the display. When using a generator the voltage<br>should be set and regulated between 240 V and 260 V (for 230 V devices) resp. between 120 V<br>and 130 V (for 110 V devices). |
|      | Fittingcode50 Hz230 V+23°C30.06.201411:50                                                                                                    |
|      | Row 1 signals readiness for input of the fittingbarcode.<br>Row 2 shows the measured mains frequency, the mains voltage and the ambient temperature.<br>Row 3 shows the set date and time.<br>Row 4 remains empty.                                                                                                    |

### 10.4.2 Starting the welding procedure by using a barcode

### CAUTION

For welding in Barcode-Mode, only read in the barcode label, which is attached to the fitting you want to process. If it is not readable, you can use by the way of exception the readable barcode of an identical fitting of the same manufacturer and size or enter the numeric code manually into the device.

It is strictly forbidden to alternatively use a barcode of a different fitting.

| Step                     |                                             | Act                                                                                                    | ion                       |                                                                          |
|--------------------------|---------------------------------------------|----------------------------------------------------------------------------------------------------|---------------------------|--------------------------------------------------------------------------|
| 3                        | Read ba                                     | rcode                                                                                                    |                           |                                                                          |
| 3.1                      |                                             | in the barcode use the scanner or readin<br>d the error ("Code error") will be displayed                                                                                                    |                           |                                                                          |
| 4                        | Using th                                    | ne barcode reading device                                                                                                    |                           |                                                                          |
| 4.1<br>OPT<br>4.1<br>OPT | barcode                                     | AL: Devices with reading pen: Place the<br>Move the reading pen in a continuous m<br>AL: Devices with a barcode scanner: Ain                                                                                                    | novement                  | over the whole barcode.                                                  |
| 5                        | Valid fit                                   | tingbarcode was read                                                                                                    |                           |                                                                          |
| 5.1                      |                                             | ctrofusion control unit detects a valid bar<br>message:                                                                                                    | code, it ir               | ndicates its readiness by showing the                                    |
|                          |                                             | time: 30 s                                                                                                    | of the we                 | elding parameters                                                        |
|                          | continuir<br>compliar<br>Row 2 s<br>Row 3 s | dicates that you have to press the green<br>ng you are obliged to cross check if the w<br>nt to the connected fitting.<br>hows the welding time.<br>hows the manufacturer, type and diamete<br>ture. The type information is read out of t<br>/s: | elding tin<br>er of the f | ne, manufacturer, diameter and type are<br>itting as well as the ambient |
|                          | CPL                                         | Coupler                                                                                                    | TEE                       | T-piece                                                                  |
|                          | sкт                                         | End cap                                                                                                    | RED                       | Reduction                                                                |
|                          | SAD                                         | Saddle                                                                                                    | ERS                       | Transition                                                               |
|                          | BOW                                         | Elbow                                                                                                    | TDW                       | Tapping saddle                                                           |
|                          | Row 4 s                                     | hows possible error messages.                                                                                                    |                           |                                                                          |

| Step       | Action                                                                                                    |
|------------|----------------------------------------------------------------------------------------------------|
| 6          | Starting the welding procedure                                                                                                    |
| 6.1        | To start the welding procedure with the displayed parameters press the green start button.                                                                                                    |
| 7 OPT      | OPTIONAL: Clamping                                                                                                    |
| 7.1<br>OPT | After pressing the green start button a display message reminds you of your duty to fix and clamp the pipes. If your electrofusion control unit has this option and you have activated it in the system configuration, the following message will appear in the display:                                                                                      |
|            | Pipes clamped?         Nom.time:       30 s         PLA CPL d032       +23°C    Prompt for confirmation of performed pipe clamping                                                                                                    |
|            | Green start buttonBy pressing the green start button you confirm that you have<br>clamped the pipes according to the regulations.Red stop buttonBy pressing the red stop button you confirm that you do not<br>boun clamped the pipes                                                                                                    |
|            | The statement you make here will be logged in the welding report.                                                                                                    |
| 8          | Reminder                                                                                                    |
| 8.1        | After pressing the green start button a message will remind you of your duty to fix and prepare the pipes according to the general guidelines. If you have any doubt about the correct preparation, you can quit the procedure by actuating the red stop button. Otherwise, confirm that you prepared everything properly by pressing the green start button. |
|            | Is the pipe scraped<br>and clamped?<br>Reminder                                                                                                    |

| Step | Action                                                                                                    |
|------|----------------------------------------------------------------------------------------------------|
| 9    | Measuring the fitting resistance                                                                                                    |
| 9.1  | The electrofusion control unit begins to measure the fitting resistance. Should the measured fitting resistance be out of the valid range, an error message will be shown on the display and the error will be indicated by a bleep. The bleep can be interrupted by pressing the red stop button. |
|      | 00:1500:05<35.00                                                                                                    |
|      | Row 1 shows lower and upper limit on the left and right and the measured resistance in the middle.<br>Row 2 shows the nominal welding time.<br>Row 3 shows the report number under which the error report is stored.<br>Row 4 shows "Resistor Error"                                               |
| 9.2  | Unplug the welding cable from the fitting. Check that the contacts of the fitting and the welding terminals are clean. Should the fitting, after cleaning the contact surfaces, produce another resistor error then it could be defective. Use another fitting.                                    |
| 10   | No resistance error detected                                                                                                    |
| 10.1 | The electrofusion control unit begins the welding procedure automatically if no resistance error                                                                                                    |

Do not touch the fitting or the contact surfaces during the welding process. Keep a minimum safe distance of 1 m to avoid the risk of injury by molten PE mass.

## 10.4.3 During the welding procedure

| Step | Action                                                                                                    |
|------|----------------------------------------------------------------------------------------------------|
| 11   | During the welding procedure                                                                                                    |
| 11.1 | The display shows the actual and nominal welding time:                                                                                                    |
|      | Act. time:1 sNom. time:30 sPLA CPL d032Display during the welding procedureRow 1 shows the actual welding time, which is counted upwards.Row 2 shows the nominal welding time.Row 3 shows the specifications of the fitting.Row 4 shows possible error messages. |

## 10.4.4 After the end of the welding procedure

| Step                             | Action                                                                                                    |
|----------------------------------|----------------------------------------------------------------------------------------------------|
| 12                               | End of the welding procedure                                                                                                    |
| 12.1                             | The welding process will stop automatically when the actual time reaches the nominal time. This will be indicated by two bleeps and the following message:                                                                                                    |
|                                  | Act. time:30 sNom. time:30 sReport number330.06.201414:07                                                                                                    |
|                                  | Row 1 shows the actual welding time, which is counted upwards.                                                                                                    |
|                                  | Row 2 shows the nominal welding time.<br>Row 3 shows the report number under which the weld is stored.<br>Row 4 shows date and time of the weld.                                                                                                    |
| 13                               | After the end of the welding procedure                                                                                                    |
| 13.1                             | After completion of the welding procedure, the welding terminals can be unplugged cautiously from the fitting. After that, the display of the device shows the startup message again.                                                                                                    |
|                                  | <ul> <li>Do not forcefully remove the welding terminals from the fitting.</li> <li>Do not forcefully remove the welding terminals from the fitting.</li> <li>Before transporting the electrofusion control unit, unplug the welding terminals from the fitting.</li> <li>Observe the cooling time, the processing instructions as well as the processing guidelines of the fitting manufacturer as well as those of the pipe manufacturer.</li> </ul>                                                                                                    |
| !                                | <ul> <li>Do not forcefully remove the welding terminals from the fitting.</li> <li>Before transporting the electrofusion control unit, unplug the welding terminals from the fitting.</li> <li>Observe the cooling time, the processing instructions as well as the processing guidelines of the fitting manufacturer as well as those of the pipe manufacturer.</li> </ul>                                                                                                    |
| !                                | <ul> <li>Do not forcefully remove the welding terminals from the fitting.</li> <li>Before transporting the electrofusion control unit, unplug the welding terminals from the fitting.</li> <li>Observe the cooling time, the processing instructions as well as the processing guidelines the fitting manufacturer as well as those of the pipe manufacturer.</li> </ul>                                                                                                    |
| Step<br>14<br>OPT                | <ul> <li>Do not forcefully remove the welding terminals from the fitting.</li> <li>Before transporting the electrofusion control unit, unplug the welding terminals from the fitting.</li> <li>Observe the cooling time, the processing instructions as well as the processing guidelines the fitting manufacturer as well as those of the pipe manufacturer.</li> </ul>                                                                                                    |
| Step                             | <ul> <li>Do not forcefully remove the welding terminals from the fitting.</li> <li>Before transporting the electrofusion control unit, unplug the welding terminals from the fitting.</li> <li>Observe the cooling time, the processing instructions as well as the processing guidelines the fitting manufacturer as well as those of the pipe manufacturer.</li> </ul>                                                                                                    |
| <b>Step</b><br>14<br>0PT<br>14.1 | <ul> <li>Do not forcefully remove the welding terminals from the fitting.</li> <li>Before transporting the electrofusion control unit, unplug the welding terminals from the fitting.</li> <li>Observe the cooling time, the processing instructions as well as the processing guidelines the fitting manufacturer as well as those of the pipe manufacturer.</li> </ul> OPTIONAL: Display of weld-related data Action OPTIONAL: Display of weld-related data After completion of the welding procedure, the following information of the welding can be displayed by keeping the ▲-button on the keypad pressed. 2.25 Ohm 40 V 10.596 kJ 30.06.2014 14:07 Bow 1 shows the measured resistance before welding in units of Ohm (Ω).                                                                           |
| Step<br>14<br>OPT<br>14.1        | <ul> <li>Do not forcefully remove the welding terminals from the fitting.</li> <li>Before transporting the electrofusion control unit, unplug the welding terminals from the fitting.</li> <li>Observe the cooling time, the processing instructions as well as the processing guidelines the fitting manufacturer as well as those of the pipe manufacturer.</li> </ul> <b>Action OPTIONAL: Display of weld-related data</b> After completion of the welding procedure, the following information of the welding can be displayed by keeping the ▲-button on the keypad pressed. 2.25 Ohm 40 V 10.596 kJ 30.06.2014 14:07 Display of the welding parameters                                                                                                    |
| Step<br>14<br>OPT<br>14.1        | <ul> <li>Do not forcefully remove the welding terminals from the fitting.</li> <li>Before transporting the electrofusion control unit, unplug the welding terminals from the fitting.</li> <li>Observe the cooling time, the processing instructions as well as the processing guidelines the fitting manufacturer as well as those of the pipe manufacturer.</li> </ul> <b>Action OPTIONAL: Display of weld-related data</b> After completion of the welding procedure, the following information of the welding can be displayed by keeping the ▲-button on the keypad pressed. <b>2.25 Ohm 40 V 10.596 kJ 30.06.2014 14:07</b> Display of the welding in units of Ohm (Ω). Row 1 shows the measured resistance before welding in units of Ohm (Ω). Row 3 shows welding energy in units of Kilojoule (kJ). |

15.1 By pressing the enter button you can return to the main display.

## 10.5 Welding with SmartFuse

### 10.5.1 Connection of a fitting

#### ATTENTION

The contact surfaces of the welding terminals and the pins of the fitting must be clean. Dirty or coated terminals lead to overheating and scorching on the areas of contact inside the welding terminals.

The welding terminals must be replaced as soon as they develop a coating on the contact surfaces or a loss of contact force is noticeable.

#### CAUTION

- Pay attention to the installation instructions of the fitting, special instructions (ISO, CEN, DVGW, DVS), European and national directives as well as to the instructions of the manufacturers.
- Dirty and/or damaged contacts in the terminals or on the fitting can be a reason for the SmartFuse system to determine wrong welding parameters.
  - After the welding parameters have been automatically determined it is imperative that you cross check the displayed parameters with the ones shown on the fitting to make sure, that the correct welding parameters are used.

| Step | Action                                                                                                    |  |
|------|----------------------------------------------------------------------------------------------------|--|
| 1    | Before connecting a fitting, the display shows the main display:                                                                                                    |  |
|      | Connect Fitting<br>++++Job number++++<br>Main display<br>Report number 1                                                                                                    |  |
|      | Row 1 shows the message that a fitting must be connected.<br>Row 2 shows the currently active job number.<br>Row 3 remains empty.                                                                          |  |
|      | Row 4 shows the number of the report under which the following weld will be stored. Alternatively the joint number of the following weld is shown, if the option is activated in the system configuration. |  |

| Step |                                                                                                    | Action                                                                                                    |  |
|------|----------------------------------------------------------------------------------------------------|----------------------------------------------------------------------------------------------------|--|
| 2a   | If the fitting is not SmartFuse-capab shown:                                                                                                    | le or connected the wrong way this display will be                                                                                                    |  |
|      | Fittingcode<br>50 Hz 230 V +23°C<br>30.06.2014 11:50                                                                                                    | ATTENTION!: This is the display that prompts for the input of a fittingbarcode. If you want to weld using the SmartFuse system, make sure that you connected the fitting in the right way and that the fitting is free of errors. |  |
|      | Row 1 shows that the SmartFuse resistor in the fitting is measured.<br>Row 2 shows the measured mains frequency, the mains voltage and the ambient temperature. |                                                                                                    |  |
|      | Row 3 shows the set date and time.                                                                                                    |                                                                                                    |  |
|      | Row 4 remains empty.                                                                                                    |                                                                                                    |  |

#### CAUTION

If you want to weld using the SmartFuse system you must not press the green start button when this display is shown. If this display appears if may be because of one of the following reasons:

- The connected fitting is not SmartFuse capable.
- The contact of the fitting marked in red is not connected with the red welding cable.
- There is a problem.

Check and make sure that you have connected the fitting in the right manner and that it is SmartFuse capable. If the problem persists, contact your dealer or the manufacturer.

| Step | Action                                                                                                    |
|------|----------------------------------------------------------------------------------------------------|
| 2b   | A SmartFuse capable fitting is connected.                                                                                                    |
| 2.1b | To weld with the SmartFuse system the red terminal must be connected to the contact of the fitting that bears a red marking. After a fitting has been connected correctly in this manner, the electrofusion control unit begins to determine the welding parameters based on the built-in resistor in the contact of the fitting. During this procedure the display shows the following message: |
|      | SmartFuse measure50 Hz230 V30.06.2014+23°CDetermination of the welding parameters                                                                                                    |
|      | Row 1 shows that the SmartFuse resistor in the fitting is measured.<br>Row 2 shows the measured mains frequency, the mains voltage and the ambient temperature.<br>Row 3 shows the set date and time.<br>Row 4 remains empty.                                                                                                    |

| Step |                                               |                | Action                                                       |
|------|-----------------------------------------------|----------------|--------------------------------------------------------------|
| 3    | After the welding para the following informat |                | een determined, the electrofusion control unit shows<br>lay: |
|      | Start<br>Nom. time:<br>PLA 40 V               | 30 s<br>+23°C  | Display of the determined welding parameters                 |
|      | It is imperative that th its manufacturer.    | e parameters c | displayed match the parameters written on the fitting by     |

## **10.5.2** Starting the welding procedure with SmartFuse

| Step       | Action                                                                                                    |  |
|------------|----------------------------------------------------------------------------------------------------|--|
| 4          | Starting the welding procedure                                                                                                    |  |
| 4.1        | To start the welding procedure with the displayed parameters press the green start button.                                                                                                    |  |
| 5 OPT      | OPTIONAL: Clamping                                                                                                    |  |
| 5.1<br>OPT | OPTIONAL: After pressing the green start button a display message reminds you of your duty to fix and clamp the pipes. If your electrofusion control unit has this option and you have activated it in the system configuration, the following message will appear in the display: |  |
|            | Pipes clamped?Nom.time:30 sPLA 40 V+23°C                                                                                                    |  |
|            | Green start buttonBy pressing the green start button you confirm that you have<br>clamped the pipes according to the regulations.                                                                                                    |  |
|            | Red stop buttonBy pressing the red stop button you confirm that you do not have<br>clamped the pipes.                                                                                                    |  |
|            | The statement you make here will be logged in the welding report.                                                                                                    |  |

| Step  | Action                                                                                                    |
|-------|----------------------------------------------------------------------------------------------------|
| 6     | Reminder                                                                                                    |
| 6.1   | After pressing the green start button a message will remind you of your duty to fix and prepare the pipes according to the general guidelines. If you have any doubt about the correct preparation, you can quit the procedure by actuating the red stop button. Otherwise, confirm that you prepared everything properly by pressing the green start button. |
|       | Is the pipe scraped<br>and clamped?<br>Reminder                                                                                                    |
| 7     | Measuring the fitting resistance                                                                                                    |
| 7.1   | The electrofusion control unit begins to measure the fitting resistance. Should the measured fitting resistance be out of the valid range, an error message will be shown on the display and the error will be indicated by a bleep. The bleep can be interrupted by pressing the red stop button.                                                            |
|       | 00:1500:05<35.00ObsolutionNom. time:30 s                                                                                                    |
|       | Row 1 shows lower and upper limit on the left and right and the measured resistance in the middle.<br>Row 2 shows the nominal welding time.<br>Row 3 shows the report number under which the error report is stored.<br>Row 4 shows "Resistor Error"                                                                                                    |
| 7.2   | Unplug the welding cable from the fitting. Check that the contacts of the fitting and the welding terminals are clean. Should the fitting, after cleaning the contact surfaces, produce another resistor error then it could be defective. Use another fitting.                                                                                               |
| 8     | No resistance error detected                                                                                                    |
| 8.1   | The electrofusion control unit begins the welding procedure automatically if no resistance error occurred.                                                                                                    |
| САЦТИ |                                                                                                    |
|       | DN<br>Do not touch the fitting or the contact surfaces during the welding process. Keep a minimum safe                                                                                                    |

distance of 1 m to avoid the risk of injury by molten PE mass.

## 10.5.3 During the welding procedure

|                                                                                 | Action                                |
|---------------------------------------------------------------------------------|---------------------------------------|
| During the welding procedure                                                    |                                       |
| The display shows the actual and nomi                                           | nal welding time:                     |
| Row 2 shows the nominal welding time<br>Row 3 shows the specifications of the f | itting.                               |
|                                                                                 | The display shows the actual and nomi |

## **10.5.4** After the end of the welding procedure

| Step   | Action                                                                                                    |  |  |
|--------|----------------------------------------------------------------------------------------------------|--|--|
| 10     | End of the welding procedure                                                                                                    |  |  |
| 10.1   | The welding process will stop automatically when the actual time reaches the nominal time. This will be indicated by two bleeps and the following message:                                                                                                    |  |  |
|        | Act. time: 30 s<br>Nom. time: 30 s<br>Report number 3<br>30.06.2014 11:50                                                                                                    |  |  |
|        | Row 1 shows the actual welding time, which is counted upwards.<br>Row 2 shows the nominal welding time.<br>Row 3 shows the report number under which the weld is stored.<br>Row 4 shows date and time of the weld.                                                                                                    |  |  |
| 11     | After the end of the welding procedure                                                                                                    |  |  |
| 11.1   | After completion of the welding procedure, the welding terminals can be unplugged cautiously from the fitting. After that, the display of the device shows the startup message again.                                                                                                    |  |  |
| CAUTIC | N                                                                                                    |  |  |
| !      | <ul> <li>Do not forcefully remove the welding terminals from the fitting.</li> <li>Before transporting the electrofusion control unit, unplug the welding terminals from the fitting.</li> <li>Observe the cooling time, the processing instructions as well as the processing guidelines of the fitting manufacturer as well as those of the pipe manufacturer.</li> </ul> |  |  |

| Step        | Action                                                                                                    |
|-------------|----------------------------------------------------------------------------------------------------|
| 12<br>OPT   | OPTIONAL: Display of weld-related data                                                                                                    |
| 12.1<br>OPT | After completion of the welding procedure, the following information of the welding can be displayed by keeping the $\blacktriangle$ -button on the keypad pressed.                                                                         |
|             | 2.25 Ohm<br>40 V<br>10.596 kJ<br>– OK –                                                                                                    |
|             | Row 1 shows the measured resistance before welding in units of Ohm ( $\Omega$ ).<br>Row 2 shows the nominal voltage in units of Volt (V).<br>Row 3 shows welding energy in units of Kilojoule (kJ).<br>Row 4 shows possible error messages. |
| 13          | Back to main display                                                                                                    |
| 13.1        | By pressing the enter button you can return to the main display.                                                                                                    |

## 10.6 Welding with manual input of the fitting code

### 10.6.1 Connection of a fitting

#### ATTENTION

The contact surfaces of the welding terminals and the pins of the fitting must be clean. Dirty or coated terminals lead to overheating and scorching on the areas of contact inside the welding terminals.

The welding terminals must be replaced as soon as they develop a coating on the contact surfaces or a loss of contact force is noticeable.

#### CAUTION

• Pay attention to the installation instructions of the fitting, special instructions (ISO, CEN, DVGW, DVS), European and national directives as well as to the instructions of the manufacturers.

• Dirty and/or damaged contacts in the terminals or on the fitting can be a reason for the SmartFuse system to determine wrong welding parameters.

• After the welding parameters have been automatically determined it is imperative that you cross check the displayed parameters with the ones shown on the fitting to make sure, that the correct welding parameters are used.

| Step   | Action                                                                                                    |  |
|--------|----------------------------------------------------------------------------------------------------|--|
| 1      | Before connecting a fitting, the display shows the main display:                                                                                                    |  |
|        | Connect Fitting<br>++++Job number++++<br>Main display<br>Report number 1                                                                                                    |  |
|        | Row 1 shows the message that a fitting must be connected.<br>Row 2 shows the currently active job number.<br>Row 3 remains empty.<br>Row 4 shows the number of the report under which the following weld will be stored. Alternatively<br>the joint number of the following weld is shown, if the option is activated in the system<br>configuration. |  |
| 2a     | If the fitting is connected the wrong way this display will be shown (For devices with the SmartFuse function):                                                                                                    |  |
|        | SmartFuse measure50 Hz230 V+23°C30.06.201411:50ATTENTION!: This display is shown if you have<br>connected the red welding cable to red contact of the<br>fitting on a SmartFuse capable fitting.                                                                                                    |  |
|        | Row 1 shows that the SmartFuse resistor in the fitting is measured.<br>Row 2 shows the measured mains frequency, the mains voltage and the ambient temperature.<br>Row 3 shows the set date and time.<br>Row 4 remains empty.                                                                                                    |  |
| CAUTIO | N<br>Should the SmartFuse measurement begin as soon as you connect a fitting, unplug the terminals                                                                                                    |  |

and switch them. If you do not want to work with this functionality, the red welding terminal must not be connected to the fitting contact with the red marking. Alternatively, you can deactivate the SmartFuse functionality in the system configuration.

| Step | Action                                                                                                    |
|------|----------------------------------------------------------------------------------------------------|
| 2b   | Fitting is connected, SmartFuse measurement inactive                                                                                                    |
| 2.1b | Make sure that the fitting is not connected in the SmartFuse way.<br>The following display is shown:                                                                                                    |
|      | Fittingcode50 Hz230 V+23°C30.06.201411:50                                                                                                    |
|      | Row 1 signals readiness for input of the fittingbarcode.<br>Row 2 shows the measured mains frequency, the mains voltage and the ambient temperature.<br>Row 3 shows the set date and time.<br>Row 4 remains empty. |

### 10.6.2 Starting the welding procedure with manual input of the fitting code

| CAUTION |                                                                                                    |  |
|---------|----------------------------------------------------------------------------------------------------|--|
|         | For welding with manual input of the fittingbarcode digits it is only allowed to use the barcode label, which is attached to the fitting you want to process. If it is not readable, you can use by the way of exception the readable barcode of an identical fitting of the same manufacturer and size or enter the numeric code manually into the device. |  |
|         | It is strictly forbidden to alternatively use a barcode of a different fitting.                                                                                                    |  |
|         |                                                                                                    |  |
| Step    | Action                                                                                                    |  |
| 3       | Open function menu                                                                                                    |  |

3.1 While the screen with this information is shown press the enter button on the keypad.

Fittingcode 50 Hz 230 V +23°C 30.06.2014 11:50

Prompt for the fittingbarcode

Row 1 signals readiness for input of the fittingbarcode. Row 2 shows the measured mains frequency, the mains voltage and the ambient temperature. Row 3 shows the set date and time. Row 4 remains empty.

| Step            | Action                                                                                                    |  |  |
|-----------------|----------------------------------------------------------------------------------------------------|--|--|
| <b>4</b><br>4.1 | Selecting the entry "Fittingcode"<br>Select the entry "Fittingcode" in the function menu, using the ▲- and ▼-buttons.                                                                                                    |  |  |
|                 | Erase reports<br>>Fittingcode<br>Contrast<br>System                                                                                                    |  |  |
| 4.2             | Press the enter button. A number field for input appears.                                                                                                    |  |  |
| 5               | Input fitting barcode                                                                                                    |  |  |
| 5.1             | Put in the numbers of the fitting barcode with the arrow buttons ◀▲▼► and the enter button.<br>The operation resp. the input of characters with the number field is described in chapter 11.1<br>"Using the letter field to enter data". |  |  |
|                 | Fittingcode     Number field       0123456789                                                                                                    |  |  |
|                 | Row 1 signals readiness for input of the fittingbarcode.<br>Row 2 remains empty.<br>Row 3 shows the text "Fittingcode".<br>Row 4 contains the numbers that are necessary for the input of the fittingbarcode.                            |  |  |
| ATTEN           | After complete input of the digits of a fittingbarcode press the green start button. If you want to abort the input you can press the red stop button at any time. In this case, the main display is shown again.                        |  |  |

If a valid fittingbarcode has been entered, the welding parameters are displayed in the following display. If the welding procedure is complete and the menu entry "Fittingcode" is selected again, the last entered fittingbarcode will still be present and shown in the display. Now you can proceed as follows:

- Press the red stop button: This deletes the digits of the last entered fittingbarcode and requires a new input.
- Press the green start button: This accepts the shown (last used) fittingbarcode and shows the welding parameters in the next display.

### CAUTION

 After the welding parameters have been automatically determined it is imperative that you cross check the displayed parameters with the ones shown on the fitting to make sure, that the correct welding parameters are used.

| Step       | Action                                                                                                    |                                         |  |  |
|------------|----------------------------------------------------------------------------------------------------|-----------------------------------------|--|--|
| 6          | Valid fittingbarcode was entered                                                                                                    |                                         |  |  |
| 6.1        | If the electrofusion control unit detects a valid barcode, it indicates its readiness by showing the following message:                                                                                                    |                                         |  |  |
|            | Start<br>Nom.time: 30 s<br>PLA CPL d032 +23°C Display of the welding parameters                                                                                                    |                                         |  |  |
|            | Row 1 indicates that you have to press the green start button to start the welding process. Before continuing you are obliged to cross check if the welding time, manufacturer, diameter and type are compliant to the connected fitting.<br>Row 2 shows the welding time.         |                                         |  |  |
|            | Row 3 shows the manufacturer, type and diameter of<br>temperature. The type information is read out of the<br>as follows:                                                                                                    |                                         |  |  |
|            | CPL Coupler T                                                                                                    | EE T-piece                              |  |  |
|            | SKT End cap R                                                                                                    | ED Reduction                            |  |  |
|            | SAD Saddle E                                                                                                    | RS Transition                           |  |  |
|            | BOW Elbow                                                                                                    | DW Tapping saddle                       |  |  |
|            | Row 4 shows possible error messages.                                                                                                    |                                         |  |  |
| 7          | Starting the welding procedure                                                                                                    |                                         |  |  |
| 7.1        | To start the welding procedure with the displayed pa                                                                                                    | rameters press the green start button.  |  |  |
| 8<br>OPT   | OPTIONAL: Clamping                                                                                                    |                                         |  |  |
| 8.1<br>OPT | OPTIONAL: After pressing the green start button a display message reminds you of your duty to fix and clamp the pipes. If your electrofusion control unit has this option and you have activated it in the system configuration, the following message will appear in the display: |                                         |  |  |
|            | Pipes clamped?<br>Nom.time: 30 s<br>PLA 40 V +23°C                                                                                                    | confirmation of performed pipe clamping |  |  |
|            | Green start buttonBy pressing the green start button you confirm that you h<br>clamped the pipes according to the regulations.<br>By pressing the red stop button you confirm that you do r<br>clamped the pipes.                                                                  |                                         |  |  |
|            | The statement you make here will be logged in the welding report.                                                                                                    |                                         |  |  |

| Step           | Action                                                                                                    |  |  |
|----------------|----------------------------------------------------------------------------------------------------|--|--|
| 9              | Reminder                                                                                                    |  |  |
| 9.1            | After pressing the green start button a message will remind you of your duty to fix and prepare the pipes according to the general guidelines. If you have any doubt about the correct preparation, you can quit the procedure by actuating the red stop button. Otherwise, confirm that you prepared everything properly by pressing the green start button. |  |  |
|                | Is the pipe scraped<br>and clamped?<br>Reminder                                                                                                    |  |  |
| 10             | Measuring the fitting resistance                                                                                                    |  |  |
| 10.1           | The electrofusion control unit begins to measure the fitting resistance. Should the measured fitting resistance be out of the valid range, an error message will be shown on the display and the error will be indicated by a bleep. The bleep can be interrupted by pressing the red stop button.                                                            |  |  |
|                | 00:1500:05<35.00                                                                                                    |  |  |
|                | Row 1 shows lower and upper limit on the left and right and the measured resistance in the middle.<br>Row 2 shows the nominal welding time.<br>Row 3 shows the report number under which the error report is stored.                                                                                                    |  |  |
|                | Row 4 shows "Resistor Error"                                                                                                    |  |  |
| 10.2           | Unplug the welding cable from the fitting. Check that the contacts of the fitting and the welding terminals are clean. Should the fitting, after cleaning the contact surfaces, produce another resistor error then it could be defective. Use another fitting.                                                                                               |  |  |
| 11             | No resistance error detected                                                                                                    |  |  |
| 11.1           | The electrofusion control unit begins the welding procedure automatically if no resistance error occurred.                                                                                                    |  |  |
| 11.1<br>CAUTIO | occurred.                                                                                                    |  |  |

## 10.6.3 During the welding procedure

| Step | Action                                                                                 |                      |                                      |
|------|----------------------------------------------------------------------------------------|----------------------|--------------------------------------|
| 12   | During the welding procedure                                                           |                      |                                      |
| 12.1 | The display shows the actual and nominal welding time:                                 |                      |                                      |
|      |                                                                                        | 1 s<br>30 s<br>+23°C | Display during the welding procedure |
|      | Row 2 shows the nominal welding time.                                                  |                      |                                      |
|      | Row 3 shows the specifications of the fitting.<br>Row 4 shows possible error messages. |                      |                                      |
|      |                                                                                        | nessayes             | •                                    |

### 10.6.4 After the end of the welding procedure

| Step              | Action                                                                                                    |  |  |  |
|-------------------|----------------------------------------------------------------------------------------------------|--|--|--|
| 13                | End of the welding procedure                                                                                                    |  |  |  |
| 13.1              | The welding process will stop automatically when the actual time reaches the nominal time. This will be indicated by two bleeps and the following message:                                                                         |  |  |  |
|                   | Act. time: 30 s<br>Nom. time: 30 s<br>Report number 3<br>30.06.2014 14:07                                                                                                    |  |  |  |
|                   | Row 1 shows the actual welding time, which is counted upwards.<br>Row 2 shows the nominal welding time.<br>Row 3 shows the report number under which the weld is stored.<br>Row 4 shows date and time of the weld.                 |  |  |  |
| <b>14</b><br>14.1 | After the end of the welding procedure<br>After completion of the welding procedure, the welding terminals can be unplugged cautiously<br>from the fitting. After that, the display of the device shows the startup message again. |  |  |  |

#### CAUTION

- Do not forcefully remove the welding terminals from the fitting.
- Before transporting the electrofusion control unit, unplug the welding terminals from the fitting. •
- Observe the cooling time, the processing instructions as well as the processing guidelines of the fitting manufacturer as well as those of the pipe manufacturer.

| Step        | Action                                                                                                    |                                       |  |
|-------------|----------------------------------------------------------------------------------------------------|---------------------------------------|--|
| 15<br>OPT   | OPTIONAL: Display of weld-related data                                                                                                    |                                       |  |
| 15.1<br>OPT | After completion of the welding procedure, the following information of the welding can be displayed by keeping the $\blacktriangle$ -button on the keypad pressed. |                                       |  |
|             | 2.25 Ohm<br>40 V<br>10.596 kJ<br>30.06.2014 14:07                                                                                                    | Display of the welding parameters     |  |
|             | Row 1 shows the measured resistance<br>Row 2 shows the nominal voltage in uni<br>Row 3 shows welding energy in units of<br>Row 4 shows possible error messages.     | its of Volt (V).<br>f Kilojoule (kJ). |  |
| 16          | Back to main display                                                                                                    |                                       |  |
| 16.1        | By pressing the enter button you can re                                                                                                    | turn to the main display.             |  |

# 11. Function menu

| Step | Action                                                                                         |                                                                                                    |  |
|------|------------------------------------------------------------------------------------------------|----------------------------------------------------------------------------------------------------|--|
| 1    | Displaying the function menu                                                                   |                                                                                                    |  |
| 1.1  | When the main display is shown, press the enter on the keypad. The function menu is display    |                                                                                                    |  |
|      | Connect Fittin<br>++++Job numbe<br>Report number                                               | -                                                                                                    |  |
| 2    | The function menu                                                                              |                                                                                                    |  |
| 2.1. | After pressing the enter button the function menu will be displayed.                           |                                                                                                    |  |
|      | · · · · · · · · · · · · · · · · · · ·                                                          | ation are renotion mona will be displayed.                                                                                                    |  |
|      | >Job no.<br>USB<br>Erase reports                                                               | Display of the function menu                                                                                                    |  |
|      | >Job no.<br>USB<br>Erase reports<br>The menu contains a list of<br>marks the entry that is set | Display of the function menu<br>Display of the function menu<br>of all available functions. The symbol > is the selection indicator that<br>lected or activated when the enter button is pressed. |  |
|      | >Job no.<br>USB<br>Erase reports<br>The menu contains a list of                                | Display of the function menu<br>s<br>of all available functions. The symbol > is the selection indicator that                                                                                     |  |

The following table shows the available functions.

| Function Description |                                                  | Page |
|----------------------|--------------------------------------------------|------|
| Job no.              | Entering a job number (commission number)        | 44   |
| USB                  | Data transfer to a USB memory stick or printout. | 46   |
| Erase reports        | Erasing the reports per job number.              | 53   |
| Fittingcode          | Manual input of the fittingbarcode               | 56   |
| Contrast             | Setting of the display contrast                  | 57   |
| System config.       | System configuration options                     | 58   |

# 11.1 Using the letter field to enter data

To manually enter data a letter field will be displayed. Using the letter field to enter letters or digits is always done in the same way, which is why it is presented here comprehensively.

| Step | Action                                                                                                    |  |  |
|------|----------------------------------------------------------------------------------------------------|--|--|
| 1    | Using the letter field to enter data                                                                                                    |  |  |
| 1.1  | The displayed letter field looks like this:                                                                                                    |  |  |
|      | *1234ABCDEFG<br>ABCDEFHGIJKLMNOPQRST<br>UVWXYZ0123456789 \$-/                                                                                                    |  |  |
|      | The first two rows display the letters and numbers that have been entered. Depending on the function a default string may already be set. The last two rows list all available letters and numbers.                                                                                                    |  |  |
| 2    | Entering a string of characters                                                                                                    |  |  |
|      | When you begin, the first position is marked. The mark is indicated by flashing. Move the cursor (star *) under the character you want to enter by pressing the arrow buttons $\blacktriangleleft \blacktriangle \lor \triangleright$ . Enter the selected character by pressing the enter button. The selected and entered character appears in the first row of the display at the flashing position. Enter all desired characters one by one.                                                                                                    |  |  |
| 2.1  | Editing a string of characters                                                                                                    |  |  |
|      | If you want to edit an entered character in the string, move the cursor from the letter field to the first row by pressing the $\blacktriangle$ -button. The star * disappears and you can move the flashing cursor by pressing the $\blacktriangleleft$ and $\triangleright$ -buttons to any position in the already entered string. To change the marked character push the enter button to get the star * back in the letter field and proceed as described under 1).                                                                                                    |  |  |
| 2.2  | Input of a string with a barcode reading device<br>(if your electrofusion control unit has a reading pen/scanner)                                                                                                    |  |  |
|      | You also can enter a string of characters by using a barcode which can be read using a reading pen or scanner. Move the flashing cursor, as described under 2) to the position to which the string in the barcode should be attached to and press the enter button to make the star * cursor appear in the letter field again. Now read in the barcode using a reading pen or scanner. The barcode is attached to the selected position and the cursor is placed behind it. You can read multiple barcodes in a row. If the entered barcode is too long to be attached or entered in the first row, the part which is too long will be ignored and not displayed! You can also use the alphanumerical code table in the appendix of this instruction manual. This code table is also available as an accessory sealed in a waterproof foil. |  |  |

| Step | Action                                                                                                    |  |  |
|------|----------------------------------------------------------------------------------------------------|--|--|
| 2.3  | Finishing the input                                                                                                    |  |  |
|      | Finish the input of the string by pressing the green start button. Alternatively, you can leave the letter field by pressing the red stop button to cancel the entry. In this case, your input will not used for the following process. |  |  |

## 11.2 Job no.

To show the currently active 40-digit job number and to change it, select the function "Job no."in the function menu. Now the currently set job number (commission number) is displayed. The last row of the display shows the number of reports that already have been stored under this job number. In this menu you can select a job number under which the following reports will be stored. Alternatively you can create a new job number with the help of a letter field.

| Step                                                  | Action                                                                                                    |                                                         |  |
|-------------------------------------------------------|----------------------------------------------------------------------------------------------------|---------------------------------------------------------|--|
| 1                                                     | Displaying the job numbers                                                                                  |                                                         |  |
| 1.1                                                   | Select the entry "Job no." in the function menu, using the $\blacktriangle$ - and $\triangledown$ -buttons. |                                                         |  |
|                                                       | >Job no.<br>USB<br>Erase reports                                                                            | Function menu                                           |  |
| 1.2                                                   | Then press the enter button to select the function.                                                         |                                                         |  |
| 2                                                     | 2 The menu "Job no."                                                                                        |                                                         |  |
|                                                       | Job no.<br>+++++Job number+++++<br>2                                                                        | Setting the job number                                  |  |
|                                                       | ▲ ▼                                                                                                    | Cycles through the already entered job numbers.         |  |
|                                                       | Enter button                                                                                                | Creates a new job number                                |  |
|                                                       | Green start button                                                                                          | Sets the currently displayed job number active.         |  |
| Red stop button Abort and return to the main display. |                                                                                                    | Abort and return to the main display.                   |  |
|                                                       | You have three ways of changing the jure ports are stored.                                                  | ob number (commission number) under which the following |  |

| Action                                                                                                    |  |  |  |
|----------------------------------------------------------------------------------------------------|--|--|--|
| OPTIONAL: Reading in a barcode that contains the job number (commission number).                                                                                                    |  |  |  |
| If for example you have a contract with a commission number available as barcode you can read this in as job number. The maximum length of the barcode may not exceed 40 digits (alphanumerical). Preferably, a barcode of type Code128, 2/5i or Code39 extended should be used.                                                                                                    |  |  |  |
| The prompt that follows the successful reading in of a barcode should be acknowledged by pressing the green start button to accept the barcode. It will then be copied to the internal list and set as currently active job number (commission number). Finish your selection by pressing the green start button.                                                                                                    |  |  |  |
| OPTIONAL: Selecting an already existing job number and activating it.                                                                                                    |  |  |  |
| You can browse through the list of already entered job numbers by pressing the $\blacktriangle$ and $\lor$ -buttons. To set the displayed job number to the active job number press the green start button.                                                                                                    |  |  |  |
| OPTIONAL: Entering a new job number with the help of the letter field                                                                                                    |  |  |  |
| Press the enter button to activate the letter field for input of the job number. Now you can, as described in the previous section, enter a new job number. The current job number is displayed. Now you can enter a new job number. Confirm your the input by pressing the green start button or cancel the function by pressing the red stop button. Your entry will then be copied to the internal list and set as active job number. Close the job number selection by pressing the green start button. |  |  |  |
|                                                                                                    |  |  |  |

## 11.3 USB

The menu item "USB" includes functions to transfer reports to a USB memory stick and to print reports to a directly connected printer.

### ATTENTION

Before selecting the menu entry "USB" connect the desired terminal equipment, USB memory stick or printer, to the USB interface of the electrofusion control unit.

After selecting the menu entry "USB" the electrofusion control unit checks if a device is connected. If this is not the case, an error will be shown.

| Function        | Memory                     | Appearance in PDF |
|-----------------|----------------------------|-------------------|
| All (short)     | Whole memory (all reports) | Tabulated         |
| All (long)      | Whole memory (all reports) | 1 page per report |
| Job no. (short) | Per job number             | Tabulated         |
| Job no. (long)  | Per job number             | 1 page per report |

When transferring the reports to a USB memory stick two files are created: one PDF file and one file with the extension "log", which contains the reports in CSV format.

**PDF-Format:** The electrofusion control unit generates a PDF file on the USB memory stick, which contains the already formatted welding reports. The PDF file can be opened with Adobe Acrobat Reader (Version 3.0 or higher; www.adobe.com).

**CSV-Format:** This format contains the report data in a tabular format, in which the report data is stored in one row each. The data fields are separated by semicolons. This file type can be opened by standard spreadsheet or database applications. We highly recommend using the EXCEL macro stored on the supplied USB memory stick to transfer the data unadulterated to an EXCEL-spreadsheet. The macro is stored on the supplied USB memory stick in the folder </macro/de>. Also, read the manual for this macro, which is stored in the same folder. In addition, the content of the folder should be copied to a computer and the EXCEL macro should only be run from a local hard drive.

The CSV file can also be opened with the Datamatic software. To do so use the function "Open as text file" and select the appropriate file.

Location/file name: The electrofusion control unit generates a sub folder </PF> on the USB memory stick, in which the generated files are stored. The file names are generated by the control unit according to the following syntax: <PFnnnnn.PDF> for PDF files and <PFnnnnn.log> for CVS-files. <nnnn> stands for an incremental numbering, which ensures that already existing files are not overwritten.

#### CAUTION

The USB memory stick is not a suitable medium for permanent storage of data. Backup your data regularly.

Transfer the reports to a PC or Notebook as soon as possible and erase the files on the USB memory stick. The number of files per folder on the USB memory stick is limited to 30 per file format. If more than 30 files are created, the electrofusion control unit will create a new folder on the USB memory stick with the name PF and a progressive number.

## 11.3.1 Transferring reports to a USB memory stick

### ATTENTION

Use only the supplied USB memory stick or alternatively a USB memory stick which is compliant to the following requirements:

Capacity: up to 2 GB

File system: FAT 32

| Step | Action                                                                                                    |  |
|------|----------------------------------------------------------------------------------------------------|--|
| 1    | Selecting the entry "USB"                                                                                                    |  |
| 1.1  | Insert the supplied USB memory stick into the USB-interface of the electrofusion control unit. If you want to use a different USB memory stick, make sure it is not write-protected.                                                                                                    |  |
| 1.2  | Select the entry "USB" in the function menu, using the ▲- and ▼-buttons.                                                                                                    |  |
|      | Job no.<br>>USB<br>Erase reports<br>Fittingcode                                                                                                    |  |
| 1.3  | Then press the enter button to select the function. The message "Check USB" is displayed for a short time. The terminal device which is connected to the USB interface is now tested. After that, a display with the available printing options is shown.                                                                                                    |  |
| 2    | The menu "USB"                                                                                                    |  |
|      | <pre>&gt;All (short) All (long) Job no. (short)</pre> Display in the "USB" menu.                                                                                                    |  |
|      | ▲ ▼ Browses through the menu entries                                                                                                    |  |
|      | Enter button Selects the marked entry<br>Green start button No function                                                                                                    |  |
|      | Red stop buttonAbort and return to the main display                                                                                                    |  |
| 2.1  | <ul> <li>Make your selection here. You can choose if you want to print all reports or only those that are stored under a certain job number. Navigate to the desired entry by pressing the ▲- and ▼- buttons and confirm the selection by pressing the enter button to begin data transfer.</li> <li>If you chose to transfer the reports per job number, select the respective job number with the arrow buttons ▲- and ▼ and confirm your selection with the green start button.</li> </ul> |  |

| Step  | Action                                                                                                    |  |
|-------|----------------------------------------------------------------------------------------------------|--|
| 3     | Beginning the data transmission                                                                                                    |  |
| 3.1   | Data transfer begins. During data transfer, the following message appears in the display. (The data shown here are but an example and are different depending on the conditions.)                                              |  |
|       | PF /         PF000006.PDF         00010                                                                                                    |  |
|       | Row 1 shows the name of the folder in which the reports are stored on the USB memory stick.<br>Row 2 shows the file, in which the reports are written.<br>Row 3 shows the number of transferred pages.<br>Row 4 remains empty. |  |
| 4     | End of data transmission when transmitting all reports                                                                                                    |  |
| 4.1   | After successful data transfer the following display will be shown, if you chose to transfer                                                                                                    |  |
|       | all reports.<br>(In case you only want to transmit the reports for one job number please continue reading Step<br>6.)                                                                                                    |  |
|       | Erase ? Prompt for deletion after the data transfer                                                                                                    |  |
| 5 OPT | OPTIONAL: Deletion of the transferred reports                                                                                                    |  |
| 5.1   | The prompt "Erase?", which is shown if <b>all reports</b> were transferred, makes it possible to delete all reports in the electrofusion control unit.                                                                         |  |
| 5.2   | If you want to erase the reports, press the enter button. A confirmation prompt "Are you sure?" will be displayed.                                                                                                    |  |
| 5.3   | If you confirm this prompt by pressing the green start button, the respective reports will be erased.<br>The display will then show the main display.                                                                          |  |
| 5 OPT | OPTIONAL: Leaving the transmitted reports in the device's memory                                                                                                    |  |
| 5.1   | If you do not want to delete the reports and leave them stored in the memory of the device, press the red stop button. The display will then show the main display.                                                            |  |

## ATTENTION

The prompt for deletion of the transferred reports only appears if "Secure data" is deactivated in the system configuration.

## CAUTION

To avoid possible errors in the memory management or loss of data, ensure that the electrofusion control unit is not cut off from power during deletion of the reports. The deletion can take up to a couple of minutes.

| Step  | Action                                                                                                    |  |  |
|-------|----------------------------------------------------------------------------------------------------|--|--|
| 6     | End of data transmission when transmitting reports per job number                                                                                                    |  |  |
| 6.1   | After successful data transfer of the reports for one job number the following display will be shown:                                                                                                    |  |  |
|       | PF /       OK         PF000006.PDF       Display after the transfer of the reports for one job number                                                                                                    |  |  |
|       | Row 1 shows the name of the folder in which the reports are stored on the USB memory stick, as well as the message "OK".<br>Row 2 shows the file, in which the reports are written.<br>Row 3 remains empty.<br>Row 4 remains empty. |  |  |
|       | You can return to the main display by pressing the red stop button.<br>By pressing the green start button you are taken to the deletion prompt for the transmitted reports.                                                         |  |  |
|       | +++++Job number+++++<br>Erase prompt for the reports of this job number.                                                                                                    |  |  |
| 7 OPT | OPTIONAL: Deletion of the transferred reports                                                                                                    |  |  |
| 7.1   | The prompt "Erase ?" which is displayed together with the job number offers the possibility to delete the last transmitted reports from the memory of the electrofusion control unit.                                               |  |  |
| 7.2   | If you want to erase the reports, press the enter button. A confirmation prompt "Are you sure?" will be displayed.                                                                                                    |  |  |
| 7.3   | If you confirm this prompt by pressing the green start button, the respective reports will be erased.<br>The display will then show the main display.                                                                               |  |  |
| 7 OPT | OPTIONAL: Leaving the transmitted reports in the device's memory                                                                                                    |  |  |
| 7.1   | If you do not want to delete the reports and leave them stored in the memory of the device, press the red stop button. The display then shows again the selection of the job numbers.                                               |  |  |

To avoid possible errors in the memory management or loss of data, ensure that the electrofusion control unit is not cut off from power during deletion of the reports. The deletion can take up to a couple of minutes.

## 11.3.2 Printing reports on a USB printer

### ATTENTION

The connection between electrofusion control unit and printer should be established before selecting the menu entry "USB".

The manufacturer does not guarantee that the electrofusion control unit will work with every USB-printer model. Depending on the manufacturer and type of the printer is is possible that no connection can be established.

| Step       |                                                                                                    | Action                                   |
|------------|----------------------------------------------------------------------------------------------------|------------------------------------------|
| 1          | Selecting the entry "USB"                                                                                                    |                                          |
| 1.1<br>1.2 | Connect the printer with the USB interface of the electrofusion control unit. Select the entry "USB" in the function menu, using the ▲- and ▼-buttons.                                                                                                    |                                          |
|            | Job no.<br>>USB<br>Erase reports<br>Fittingcode                                                                                                    | Function menu                            |
| 1.3        | Then press the enter button to select the function. The message "Check USB" is displayed for a short time. The terminal device which is connected to the USB interface is now tested. After that, a display with the available printing options is shown. |                                          |
| 2          | The menu "USB"                                                                                                    |                                          |
|            | >All (short)<br>All (long)<br>Job no. (short)                                                                                                    | Display in the "USB" menu.               |
|            | Enter button Select                                                                                                    | ts the marked entry.                     |
|            | Green start button No fun<br>Red stop button Abort                                                                                                    | nction<br>and return to the main display |
|            |                                                                                                    |                                          |

| Step  | Action                                                                                                    |  |
|-------|----------------------------------------------------------------------------------------------------|--|
| 2.1   | <ul> <li>Make your selection here. You can choose if you want to print all reports or only those that are stored under a certain job number. Navigate to the desired entry by pressing the ▲- and ▼- buttons and confirm the selection by pressing the enter button to begin data transfer.</li> <li>If you chose to transfer the reports per job number, select the respective job number with the arrow buttons ▲- and ▼ and confirm your selection with the green start button.</li> </ul> |  |
| 3     | Beginning the data transmission                                                                                                    |  |
| 3.1   | Data transfer and printing starts. During data transfer, the following message appears in the display.                                                                                                    |  |
|       | Data trasmission<br>Display during data transfer                                                                                                    |  |
| 4     | End of data transmission                                                                                                    |  |
| 4.1   | After the data transfer this display is shown.                                                                                                    |  |
|       | System<br>configuration<br>                                                                                                    |  |
|       | The electrofusion control unit prompts whether the current system configuration shall also be printed out. In this case continue reading step 6 OPT.<br>If you press the green start button then the system configuration will be printed out. In this case continue reading step 5 OPT.<br>If you press the red stop button, the system configuration will not be printed out.                                                                                                    |  |
| 5 OPT | OPTIONAL: Without printing the system configuration                                                                                                    |  |
| 5.1   | If you do not want to print the current system configuration, press the red stop button. The following display is shown:                                                                                                    |  |
|       | Data transfer OK<br>Data transmission was successful.                                                                                                    |  |

| Step       | Action                                                                                                    |  |
|------------|----------------------------------------------------------------------------------------------------|--|
| 5.2<br>OPT | OPTIONAL: To return to the main display press the red stop when this display is shown.                                                                                                    |  |
| 5.3<br>OPT | OPTIONAL: To be able to erase the recently printed reports press the green start button. The following display is shown:                                                                                                    |  |
| 6<br>OPT   | OPTIONAL: Deletion of the transferred reports                                                                                                    |  |
| 6.1<br>OPT | OPTIONAL: If you want to erase the reports, press the enter button. A confirmation prompt "Are you sure?" will be displayed. OPTIONAL: Confirm this prompt by pressing the green start button. The reports will be deleted and the electrofusion control unit again shows again the main display.   |  |
|            | Erase ? Prompt for deletion after the data transfer                                                                                                    |  |
| 6.2<br>OPT | If you chose the job number printing you are offered the possibility to erase the reports that are stored under a single job number.<br>OPTIONAL: Press the red stop button to leave the reports in the memory of the device. The electrofusion control unit will then show the main display again. |  |

## ATTENTION

The prompt for deletion of the transferred reports only appears if "Secure data" is deactivated in the system configuration.

| Step       | Action                                                                                                    |  |
|------------|----------------------------------------------------------------------------------------------------|--|
| 7 OPT      | OPTIONAL: With printing the system configuration                                                                     |  |
| 7.1        | If you want to print the current system configuration, press the green start button. The following display is shown: |  |
|            | Data transfer OK<br>Data transmission was successful.                                                                |  |
| 7.2<br>OPT | OPTIONAL: After the data transmission the following display is shown:                                                |  |

| Step       | Action                                                                                                    |  |
|------------|----------------------------------------------------------------------------------------------------|--|
| 8          | OPTIONAL: Deletion of the transferred reports                                                                                                    |  |
| 8.1<br>OPT | OPTIONAL: If you want to erase the reports, press the enter button. A confirmation prompt "Are you sure?" will be displayed. OPTIONAL: Confirm this prompt by pressing the green start button. The reports will be deleted and the electrofusion control unit again shows again the main display.   |  |
|            | Erase ? Prompt for deletion after the data transfer                                                                                                    |  |
| 8.2<br>OPT | If you chose the job number printing you are offered the possibility to erase the reports that are stored under a single job number.<br>OPTIONAL: Press the red stop button to leave the reports in the memory of the device. The electrofusion control unit will then show the main display again. |  |
|            |                                                                                                    |  |

### ATTENTION

The prompt for deletion of the transferred reports only appears if "Secure data" is deactivated in the system configuration.

#### CAUTION

To avoid possible errors in the memory management or loss of data, ensure that the electrofusion control unit is not cut off from power during deletion of the reports. The deletion can take up to a couple of minutes.

## 11.4 Erase reports

This function enables you to delete the reports that are stored in the electrofusion control unit. The reports can be deleted per job number. You can press the red stop button at any time. This will take you back to the main display.

#### ATTENTION

You can lock this option so that you are prompted for an access code when trying to access it. Refer to chapter 11.7.22 "Code Del." of the system configuration.

#### CAUTION

If you erase the reports of one job number then you will automatically delete the job number from the memory of the device. If you still need the respective job number, you must enter it again after the deletion.

| Step              | Action                                                                                                    |  |
|-------------------|----------------------------------------------------------------------------------------------------|--|
| 1                 | Accessong the menu "Erase reports"                                                                                                    |  |
| 1.1<br>1.2        | Connect the printer with the USB interface of the electrofusion control unit.<br>Select the entry "Erase reports" in the function menu, using the ▲- and ▼-buttons.                                                                                                    |  |
|                   | .USB<br>>Erase reports<br>Fittingcode<br>Kontrast                                                                                                    |  |
| 1.2<br>1.3<br>OPT | Then press the enter button to select the function.<br>OPTIONAL: If you have locked the erase function by activating the "Code Del." option in the<br>system configuration you will be prompted for an unlocking- resp. supervisor code. The<br>manufacturer can provide you with an unlocking- resp. supervisor code on request.<br>Read in the unlocking- resp. supervisor code using the reading pen/scanner or press the enter<br>button to do the input by using the letter field. If you use the letter field, press the green start button |  |
| 1.3<br>OPT        | after the input to confirm the entered code.<br>OPTIONAL: If you have not locked the erase function in the system configuration ("Code Del." is<br>deactivated by default) a display with job numbers will be shown after pressing the enter button.                                                                                                    |  |
| 2                 | The menu "Erase reports"                                                                                                    |  |
| 2.1               | Select the job number that you want to erase and press the green start button.                                                                                                    |  |
|                   | Job no.<br>TEST Display in the menu "Erase reports"<br>2                                                                                                    |  |
|                   | ▲ ▼Cycles through the already entered job numbers.Green start buttonErase reports of the displayed job number.Red stop buttonAbort and return to the main display.                                                                                                    |  |

| Step |                                                                                                    | Action                                                                                                    |
|------|----------------------------------------------------------------------------------------------------|----------------------------------------------------------------------------------------------------|
| 3    | Erasing of reports that are stored under the selected job number                                                                                                    |                                                                                                    |
| 3.1  | After you have pressed the green star                                                                                                    | t button, the following display will be shown:                                                                                                    |
|      |                                                                                                    |                                                                                                    |
|      | TEST                                                                                                    |                                                                                                    |
|      |                                                                                                    | Prompt before erasure                                                                                                    |
|      | Erase ?                                                                                                    |                                                                                                    |
|      |                                                                                                    |                                                                                                    |
|      | Enter button                                                                                                    | Confirms the prompt for erasure                                                                                                    |
|      | Green start button                                                                                                    | No function                                                                                                    |
|      | Red stop button                                                                                                    | Abort and return to the main display                                                                                                    |
| 3.2  |                                                                                                    | nter button. Confirm the following safety prompt "Are you<br>ton. The reports stored under the job code are erased and<br>mory of the electrofusion control unit. |
| 3.3  | After the erasure the display with the jup press the red stop button to return to the stop button to return to the stop button to the stop button to the stop button to the stop button to the stop button to the stop button to the stop button to the stop button to the stop button to the stop button to the s | ob numbers will be shown. You can delete other reports or<br>he main display.                                                                                     |

## 11.5 Fittingcode

This function offers the possibility to enter the code number of a damaged fittingbarcode manually.

| Step  | Action                                                                                                    |  |
|-------|----------------------------------------------------------------------------------------------------|--|
| 1     | Selecting the entry "Fittingcode"                                                                                                    |  |
| 1.1   | Select the entry "Fittingcode" in the function menu, using the $\blacktriangle$ - and $\nabla$ -buttons.                                                                                                    |  |
|       | Erase reports<br>>Fittingcode<br>Contrast<br>System                                                                                                    |  |
| 1.2   | Then press the enter button to select the function.                                                                                                    |  |
| 2     | Input of the fittingbarcode                                                                                                    |  |
| 2.1   | Put in the numbers of the fitting barcode with the arrow buttons ◀▲▼► and the enter button. The operation resp. the input of characters with the number field is described in chapter 11.1 "Using the letter field to enter data". |  |
|       | Number field<br>0123456789                                                                                                    |  |
|       | Row 1 signals readiness for input of the fittingbarcode.<br>Row 2 remains empty.<br>Row 3 shows the text "Fittingcode".                                                                                                    |  |
|       | Row 4 contains the numbers that are necessary for the input of the fittingbarcode.                                                                                                    |  |
| 2.2   | After complete input of the digits of a fittingbarcode press the green start button. If you want to abort the input you can press the red stop button at any time. In this case, the main display is shown again.                  |  |
| 2.3   | The electrofusion control unit will now work as if the barcode had been read in using the reading pen/scanner. For further information please read chapter 10.6 "Welding with manual input of the fitting code".                   |  |
| ATTEN |                                                                                                    |  |

### ATTENTION

If a valid fittingbarcode has been entered, the welding parameters are displayed in the following display. If the welding procedure is complete and the menu entry "Fittingcode" is selected again, the last entered fittingbarcode will still be present and shown in the display. Now you can proceed as follows:

- Press the red stop button: This deletes the digits of the last entered fittingbarcode and requires a new input.
- Press the green start button: This accepts the shown (last used) fittingbarcode and shows the welding parameters in the next display.

# 11.6 Contrast (Display)

This function enables you to adjust the display contrast to the lighting condition in your work area.

| Step |                                                                                | Action                                                                                                    |
|------|--------------------------------------------------------------------------------|----------------------------------------------------------------------------------------------------|
| 1    | Selecting the entry "Contr                                                     | ast"                                                                                                    |
| 1.1  | Select the entry "Contrrast" in the function menu, using the ▲- and ▼-buttons. |                                                                                                    |
|      | Fittingcode<br>>Contrast<br>System<br>configuration                            | Function menu                                                                                                    |
| 1.2  | Then press the enter button                                                    | to select the function.                                                                                                    |
| 2    | Setting of the contrast                                                        |                                                                                                    |
|      | Contrast<br>240                                                                | Setting of the contrast                                                                                                    |
|      | ▲                                                                              | Increases the contrast value                                                                                                    |
|      | ▼                                                                              | Decreases the contrast value                                                                                                    |
|      | Green start button                                                             | Accepts the indicated contrast value                                                                                                    |
|      | Red stop button                                                                | Pressing the red stop button cancels and returns to the main display.                                                                                                    |
| 2.1  | safety prompt will be display                                                  | ntrast value and acknowledged it by pressing the green start button a<br>/ed. You can acknowledge the prompt by pressing the green start<br>utton to return to the main display. |

## 11.7 System config.

In the menu "System config." different settings and functions of the electrofusion control unit can be changed. Depending on the basic configuration of the device, it is possible that an unlocking- resp. supervisor code is required to gain access to this menu. This restriction can be deactivated in this menu.

|     |                                                                                                    | Action                                                                                                    |
|-----|----------------------------------------------------------------------------------------------------|----------------------------------------------------------------------------------------------------|
| 1   | Accessing the system configuration                                                                                       |                                                                                                    |
| 1.1 | Select the entry "System configuration" in the function menu, using the $\blacktriangle$ - and $\triangledown$ -buttons. |                                                                                                    |
|     | Contrast<br>>System config                                                                                               | J • Function menu                                                                                                    |
| 1.2 | Press the enter button to                                                                                                | access the system configuration.                                                                                                    |
| 2   | The system configurati                                                                                                   | on                                                                                                    |
|     | Language                                                                                                    | + -<br>DE <                                                                                                    |
|     | Inv. number<br>Set clock                                                                                                 | System config.                                                                                                    |
|     |                                                                                                    | System config.                                                                                                    |
|     | Set clock                                                                                                    | System config.     *     This symbol is the selection indicator that marks the currently                                                                                                    |
|     | Set clock<br><<br>▲▼                                                                                                    | <ul> <li>System config.</li> <li>This symbol is the selection indicator that marks the currently selected menu item.</li> <li>These buttons move the selection indicator up and down.</li> <li>The enter button selects the function marked by the selection indicator &lt;.</li> <li>The star shows the status of the option. If the star is in the + row, the respective option is activated. If the star is in the - row, the</li> </ul>                                                                                                    |
|     | Set clock < ▲▼ Enter button *                                                                                            | <ul> <li>System config.</li> <li>This symbol is the selection indicator that marks the currently selected menu item.</li> <li>These buttons move the selection indicator up and down.</li> <li>The enter button selects the function marked by the selection indicator &lt;.</li> <li>The star shows the status of the option. If the star is in the + row, the respective option is activated. If the star is in the - row, the respective option is deactivated.</li> <li>Pressing these buttons changes the option status (ON/OFF).</li> </ul> |
|     | Set clock<br><<br>▲▼<br>Enter button                                                                                     | <ul> <li>System config.</li> <li>This symbol is the selection indicator that marks the currently selected menu item.</li> <li>These buttons move the selection indicator up and down.</li> <li>The enter button selects the function marked by the selection indicator &lt;.</li> <li>The star shows the status of the option. If the star is in the + row, the respective option is activated. If the star is in the - row, the respective option is deactivated.</li> </ul>                                                                     |

The following table shows the available functions.

| Function          | Description                                                                                                    | Value                      | Page |
|-------------------|----------------------------------------------------------------------------------------------------|----------------------------|------|
| Language          | Setting the display language                                                                                          | Short code<br>for language | 60   |
| Inv. number       | Issuing an inventory number for the electrofusion control unit                                                        | Number                     | 61   |
| Set clock         | Setting of time and date                                                                                              | Time                       | 62   |
| Memory control    | Memory control                                                                                                    | ON/OFF                     | 63   |
| Daylight time     | Automatic changeover for summer and winter time                                                                       | ON/OFF                     | 64   |
| Workercode        | Mandatory input of a workercode after switching on the electrofusion control unit                                     | ON/OFF                     | 65   |
| Weldername        | Prompt for a welder name after switching on the electrofusion control unit                                            | ON/OFF                     | 66   |
| Job no.           | Mandatory input of a job number                                                                                       | ON/OFF                     | 67   |
| Weather condition | Additional input of Joint Number                                                                                      | ON/OFF                     | 67   |
| Joint number      | Mandatory input of a joint number                                                                                     | ON/OFF                     | 69   |
| Traceab. code     | Mandatory input of a traceability code of a fitting                                                                   | ON/OFF                     | 70   |
| Pipe code         | Mandatory input of pipe code 1 and 2 as well as optionally pipe code 3 or geo-information                             | ON/OFF                     | 71   |
| Pipe length       | Mandatory input of the pipe lengths                                                                                   | ON/OFF                     | 72   |
| Trench depth      | Obligatory Input of the pipe lengths                                                                                  | ON/OFF                     | 73   |
| South             | Summer-Winter time for the southern hemisphere                                                                        | ON/OFF                     | 74   |
| Cont. numbers     | Consecutive numbering of the reports                                                                                  | ON/OFF                     | 74   |
| SmartFuse         | Switch SmartFuse on/off                                                                                               | ON/OFF                     | 75   |
| Clamping          | Additional prompt for clamping before the welding procedure                                                           | ON/OFF                     | 75   |
| Code Lock         | Activate the locking functions of the controller                                                                      | ON/OFF                     | 76   |
| Code Sys.         | Locking of the system configuration                                                                                   | ON/OFF                     | 77   |
| Code Man.         | Mandatory input of an unlocking- resp. supervisor code<br>when trying to access manual input of welding<br>parameters | ON/OFF                     | 78   |
| Code Del.         | Locking the option for erasure of reports                                                                             | ON/OFF                     | 79   |
| Secure Data       | Mandatory input of a code when trying to access report erasing function                                               | ON/OFF                     | 81   |

# 11.7.1 Language

| Step |                                                                                                    | Action                                                                                                    |  |
|------|----------------------------------------------------------------------------------------------------|----------------------------------------------------------------------------------------------------|--|
| 1    | Accessing the language setting                                                                                                    |                                                                                                    |  |
| 1.1  | Select the entry "Language" in the system configuration, using the $\blacktriangle$ - and $\blacktriangledown$ -buttons.                                                                                                    |                                                                                                    |  |
|      | Language DH<br>Inv. number<br>Set clock                                                                                                    | ► –<br>E < System config.                                                                                                    |  |
| 1.2  | Press the enter button to access                                                                                                    | the setting of the language.                                                                                                    |  |
| 2    | Setting of the language                                                                                                    |                                                                                                    |  |
| 2.1  | When the "Language" option is selected, a list of country codes is displayed which represent the languages.(DE = German, GB = English, SE = Swedish, ES = Spanish, IT = Italian, DK = Danish, PF = Portuguese, FR = French, PL = Polish, TR = Turkish, RO = Romanian, etc.) Please note, that the electrofusion control unit has seven languages to choose from. |                                                                                                    |  |
|      | >DE<br>GB<br>FR                                                                                                    | Setting the language                                                                                                    |  |
|      | ۸V                                                                                                    | These buttons move the selection indicator up and down.                                                                          |  |
|      | Enter button                                                                                                    | The enter button selects the language indicated by the selection indicator >.                                                    |  |
|      | Green start button                                                                                                    | Pressing the green start button accepts/saves the values and returns to the main display.                                        |  |
|      | Red stop button                                                                                                    | Pressing the red stop button cancels and returns to the main display.                                                            |  |
| 2.2  |                                                                                                    | d language, press the enter button. Acknowledge the following art button to accept the new time and date or cancel the operation |  |

### 11.7.2 Inv. number

The inventory number can be defined to identify the electrofusion control unit in your stock. The inventory number can be defined to identify the electrofusion control unit in your stock. You can use the displayed letter field for input or use a barcode together with the reading pen/scanner. The entered inventory number will be shown on the reports.

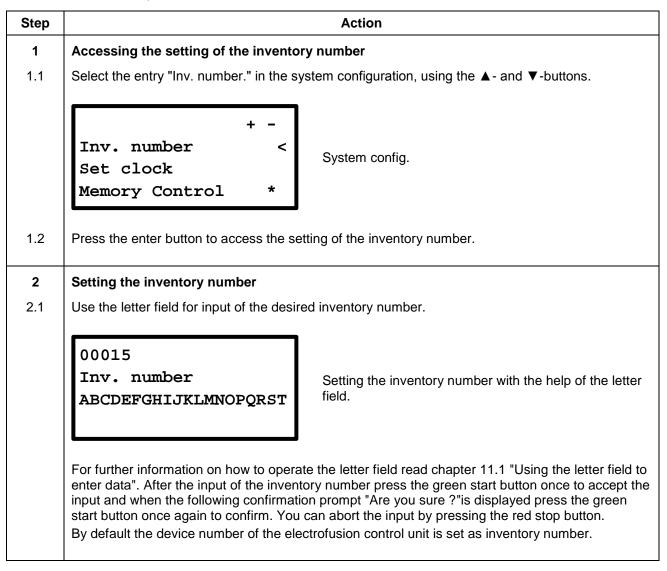

## 11.7.3 Set clock

After selecting the set clock function from the system configuration menu the display will show the current time and date.

| Step |                                                                                                    | Action                                                                                                    |
|------|----------------------------------------------------------------------------------------------------|----------------------------------------------------------------------------------------------------|
| 1    | Accessing the setting of time and date                                                                        |                                                                                                    |
| 1.1  | Select the entry "Set clock" in the system configuration, using the $\blacktriangle$ - and $\nabla$ -buttons. |                                                                                                    |
|      | +<br>Uhr stellen<br>Memory Control<br>Daylight time                                                           | <ul> <li></li> <li>★</li> <li>System config.</li> <li>★</li> </ul>                                                                          |
| 1.2  | Press the enter button to access                                                                              | the setting of time and date.                                                                                                    |
| 2    | Setting of the clock                                                                                          |                                                                                                    |
|      | 02.06.2014 13:23                                                                                              | Setting of the clock                                                                                                    |
|      | A V                                                                                                    | These buttons alter the currently marked value.                                                                                             |
|      |                                                                                                    | These buttons move the indicator to the next position.                                                                                      |
|      | Enter button<br>Red stop button                                                                               | Pressing the enter button confirms the new setting.<br>Abort and return to the main display                                                 |
| 2.1  | •                                                                                                    | y. The value that is currently selected is flashing.<br>npt "Are you sure ?" by pressing the green start button. You can<br>ed stop button. |

## 11.7.4 Memory control

When the memory control option is activated, the electrofusion control unit will not begin another welding procedure as soon as the internal memory is full. This can help to prevent an unintentional loss of data. In any case, you are warned by a display message when switching the electrofusion control unit on as soon as there less than 50 free report spaces available.

| Step | Action                                                                                                    |  |
|------|----------------------------------------------------------------------------------------------------|--|
| 1    | Accessing the "Memory control" option                                                                                                    |  |
| 1.1  | Select the entry "Memory control" in the system configuration, using the ▲- and ▼-buttons.                                                                                                    |  |
|      | + -<br>Memory Control * <<br>Daylight time *<br>Workercode *                                                                                                    |  |
| 2    | Activating resp. deactivating the option "Memory control"                                                                                                    |  |
| 2.1  | The ◀ ► buttons are used to move the marking (*) from the "activated" (+) column to the<br>"deactivated" (-) column and vice versa.                                                                                                    |  |
| 2.2  | After having this option changed in the system configuration press the green start button to accept the change and acknowledge the following safety prompt "Are you sure?"by again pressing the green start button.<br>You can abort the input by pressing the red stop button. |  |

## 11.7.5 Daylight time

With this option, you can activate or deactivate the automatic changeover for summer and winter time. If the automatic changeover is active on the 21st of March resp. on the 21st of October a prompt "Change time" will be shown each time the device is switched on. If the prompt is confirmed by pressing the green start button the respective changeover will be made. If you press the red stop button, the changeover will not be made and the prompt will reappear the next time the device is switched on.

| Step            | Action                                                                                                    |  |
|-----------------|----------------------------------------------------------------------------------------------------|--|
| <b>1</b><br>1.1 | Accessing the "Daylight time" option<br>Select the entry "Daylight time" in the system configuration, using the ▲- and ▼-buttons.                                                                                                    |  |
|                 | + -<br>Daylight time * <<br>Workercode *<br>Weldername *                                                                                                    |  |
| 2               | Activating resp. deactivating the option "Daylight time"                                                                                                    |  |
| 2.1             | The ◀ ► buttons are used to move the marking (*) from the "activated" (+) column to the<br>"deactivated" (-) column and vice versa.                                                                                                    |  |
| 2.2             | After having this option changed in the system configuration press the green start button to accept the change and acknowledge the following safety prompt "Are you sure?"by again pressing the green start button.<br>You can abort the input by pressing the red stop button. |  |
|                 |                                                                                                    |  |

### 11.7.6 Workercode

The worker code is used to identify the user of the electrofusion control unit. If the function is activated, only users with a worker code can use the electrofusion control unit. The code passes can be ordered from the manufacturer with three different levels:

| Level      | Permission                                                                                                    |
|------------|----------------------------------------------------------------------------------------------------|
| Welder     | Welding with barcode and SmartFuse system                                                                                           |
| Foreman    | Welding with barcode, SmartFuse-system and manual input of the welding parameters.                                                  |
| Supervisor | Welding with barcode, SmartFuse-system and manual input of the welding parameters and the right to change the system configuration. |

On request the codes can be issued conforming to ISO 12176-3. With activated worker code request, the electrofusion control unit prompts the user for the input of a valid worker code before the welding procedure.

### CAUTION

÷

This function requires the user to hold a valid worker code according to manufacturer specifications or ISO 12176-3.

| Step            | Action                                                                                                    |  |  |
|-----------------|----------------------------------------------------------------------------------------------------|--|--|
| <b>1</b><br>1.1 | Accessing the "Workercode" option<br>Select the entry "Workercode" in the system configuration, using the ▲- and ▼-buttons.                                                                                                    |  |  |
|                 | + -<br>Workercode * <<br>Weldername *<br>Job no. *                                                                                                    |  |  |
| 2               | Activating resp. deactivating the option "Workercode"                                                                                                    |  |  |
| 2.1             | The ◀ ► buttons are used to move the marking (*) from the "activated" (+) column to the<br>"deactivated" (-) column and vice versa.                                                                                                    |  |  |
| 2.2             | After having this option changed in the system configuration press the green start button to accept the change and acknowledge the following safety prompt "Are you sure?"by again pressing the green start button.<br>You can abort the input by pressing the red stop button. |  |  |
| 3               | Prompt for the workercode                                                                                                    |  |  |
| 3.1             | If the option "Workercode" is activated, a prompt for a Workercode will be shown when you switch<br>on the device (before the main display is shown).                                                                                                    |  |  |
|                 | * Workercode ABCDEFGHIJKLMNOPQRST Prompt for the workercode after switching on the device.                                                                                                    |  |  |

## 11.7.7 Weldername

If this function is activated, a prompt for entering a welder name is shown after switching on the electrofusion control unit. The can be entered with the help of the displayed letter field.

- > After completion of the input, confirm it by pressing the green start button.
- > You can skip resp. abort the input by pressing the red stop button.

| Step            | Action                                                                                                    |  |
|-----------------|----------------------------------------------------------------------------------------------------|--|
| <b>1</b><br>1.1 | Accessing the "Weldername" option<br>Select the entry "Weldername" in the system configuration, using the ▲- and ▼-buttons.                                                                                          |  |
|                 | + -<br>Weldername * <<br>Job no. *<br>Weather *                                                                                                    |  |
| 2               | Changing the "Weldername" option                                                                                                    |  |
| 2.1             | The ◀ ► buttons are used to move the marking (*) from the "activated" (+) column to the<br>"deactivated" (-) column and vice versa.                                                                                  |  |
| 2.2             | After having this option changed in the system configuration press the green start button to accept the change and acknowledge the following safety prompt "Are you sure?" by again pressing the green start button. |  |

## 11.7.8 Job no.

If this function is activated, a prompt for the input/selection of job number, under which the report will be stored, is displayed after connecting a fitting. The job number can consist of numbers and letters.

| Step | Action                                                                                                    |
|------|----------------------------------------------------------------------------------------------------|
| 1    | Accessing the "Job no." option                                                                                                    |
| 1.1  | Select the entry "Job no." in the system configuration, using the $\blacktriangle$ - and $\blacktriangledown$ -buttons.                                                                                                    |
|      | + -<br>Job no. * <<br>Weather *<br>Joint number *                                                                                                    |
| 2    | Changing the "Job no." option                                                                                                    |
| 2.1  | The ◄ ► buttons are used to move the marking (*) from the "activated" (+) column to the<br>"deactivated" (-) column and vice versa.<br>For further information please read chapter 11.2 "Job no.".                                                                              |
| 2.2  | After having this option changed in the system configuration press the green start button to accept the change and acknowledge the following safety prompt "Are you sure?"by again pressing the green start button.<br>You can abort the input by pressing the red stop button. |

### 11.7.9 Weather condition

If this function is activated, it can be used to enter the weather condition and protective measures against it according to DVS 2208. The input in two levels must be done each time the electrofusion control box is switched on:

| Step | Action                                                                                                    |  |
|------|----------------------------------------------------------------------------------------------------|--|
| 1    | Accessing the "Weather" option                                                                                                    |  |
| 1.1  | Select the entry "Weather" in the system configuration, using the ▲- and ▼-buttons.                                                                                                    |  |
|      | + -<br>Weather * <<br>Joint number *<br>Traceability Code *                                                                                                    |  |
| 2    | Changing the "Weather" option                                                                                                    |  |
| 2.1  | The ◀ ► buttons are used to move the marking (*) from the "activated" (+) column to the<br>"deactivated" (-) column and vice versa.                                                                                 |  |
| 2.2  | After having this option changed in the system configuration press the green start button to accept the change and acknowledge the following safety prompt "Are you sure?"by again pressing the green start button. |  |
|      | You can abort the input by pressing the red stop button.                                                                                                    |  |

| Step            | Action                                                                                                    |                                                                                                    |  |  |
|-----------------|----------------------------------------------------------------------------------------------------|----------------------------------------------------------------------------------------------------|--|--|
| 3               | Setting the weather option                                                                                                    |                                                                                                    |  |  |
| 3.1             | The first prompt is used for the input of the current weather.                                                                                                    |                                                                                                    |  |  |
|                 | >Sunny<br>Dry<br>Rain/Snow<br>Windy                                                                                                    | Display of the prompt for the current weather after switching on the electrofusion control unit                                                                                       |  |  |
|                 | ▲ ▼<br>Enter button                                                                                                    | These buttons move the selection indicator up and down.<br>The enter button selects the entry that is marked by the selection<br>indicator.<br>The star indicates the selected entry. |  |  |
| 3.2<br>3.3      | ,                                                                                                    |                                                                                                    |  |  |
| <b>4</b><br>4.1 | Entering the protective measures<br>The second prompt is for entering the applied protective measures.                                                             |                                                                                                    |  |  |
|                 | >No<br>Shield<br>Tent<br>Heating                                                                                                    | Display of the prompt for the protective measures after switching on the electrofusion control unit                                                                                   |  |  |
|                 | ▲ ▼<br>Enter button                                                                                                    | These buttons move the selection indicator up and down.<br>The enter button selects the entry that is marked by the selection indicator.                                              |  |  |
|                 | *                                                                                                    | The star indicates the selected entry.                                                                                                    |  |  |
| 4.2<br>4.3      | Mark the entry that describes the applied protective measure best. You can select multiple entries.<br>Then press the green start button to confirm the selection. |                                                                                                    |  |  |

### 11.7.10 Joint number

If this function is activated, you can manually add a 6-character joint number to a weld.

| Step | Action                                                                                                    |  |  |
|------|----------------------------------------------------------------------------------------------------|--|--|
| 1    | Accessing the "Joint number" option                                                                                                    |  |  |
| 1.1  | Select the entry "Joint number" in the system configuration, using the $\blacktriangle$ - and $\triangledown$ -buttons.                                                                                                    |  |  |
|      | + -<br>Joint number * <<br>Traceability Code *<br>Pipe code *                                                                                                    |  |  |
| 2    | Changing the "Joint number" option                                                                                                    |  |  |
| 2.1  | The $\triangleleft \triangleright$ buttons are used to move the marking (*) from the "activated" (+) column to the                                                                                                    |  |  |
| 2.2  | "deactivated" (-) column and vice versa.<br>After having this option changed in the system configuration press the green start button to accept<br>the change and acknowledge the following safety prompt "Are you sure?"by again pressing the<br>green start button.<br>You can abort the input by pressing the red stop button. |  |  |
| 3    | Prompt for the joint number.                                                                                                    |  |  |
| 3.1  | If this function is activated, the input of the joint number is prompted after the input of a fitting code:                                                                                                    |  |  |
|      | *00001<br>Joint number<br>ABCDEFGHIJKLMNOPQRST                                                                                                    |  |  |
| 3.2  | Enter the joint number with the letter field.                                                                                                    |  |  |

### ATTENTION

If "Joint number" is activated, the entered joint number will incrementally be increased by 1 for the next weld. You can enter a different joint number anytime.

## 11.7.11 Traceability code

If this function is activated, a prompt for the traceability code for the fitting will be shown after the input of a fitting code (before the welding procedure begins). This code can be used to trace the used fittings from a manufacturer.

| Step       | Action                                                                                                    |  |  |  |
|------------|----------------------------------------------------------------------------------------------------|--|--|--|
| 1          | Accessing the "Traceability code" option                                                                                                    |  |  |  |
| 1.1        | Select the entry "Traceability code" in the system configuration, using the $\blacktriangle$ - and $\triangledown$ -buttons.                                                                                                    |  |  |  |
|            | + -<br>Traceability cod* <<br>Pipe code *<br>Pipe length *                                                                                                    |  |  |  |
| 2          | Changing the "Traceability code" option                                                                                                    |  |  |  |
| 2.1        | The ◀ ► buttons are used to move the marking (*) from the "activated" (+) column to the<br>"deactivated" (-) column and vice versa.                                                                                                    |  |  |  |
| 2.2        | After having this option changed in the system configuration press the green start button to accept<br>the change and acknowledge the following safety prompt "Are you sure?"by again pressing the<br>green start button.<br>You can abort the input by pressing the red stop button. |  |  |  |
| 3          | Prompt for the traceability code                                                                                                    |  |  |  |
| 3.1        | When this display is shown, you have the following options to continue:                                                                                                    |  |  |  |
| 3.2<br>OPT | OPTIONAL: Read in the traceability code of the fitting as barcode using the reading pen/scanner.                                                                                                    |  |  |  |
| 3.2<br>OPT | OPTIONAL: Enter the traceability code manually, using the letter field and the buttons. To do so, press the enter button to let the letter field appear. After the input is complete, confirm by pressing the green start button                                                      |  |  |  |
| 3.2<br>OPT | the green start button.<br>OPTIONAL,You can skip the input of a traceability code by pressing the green start button.                                                                                                    |  |  |  |
|            | Traceability code         PLA CPL d110    Prompt for the traceability code                                                                                                    |  |  |  |
| 3.3        | When you have entered the traceability code or skipped its input the display shows the next prompt. Which prompt comes next is highly dependant on the system configuration.                                                                                                    |  |  |  |

## 11.7.12 Pipe code

If this function is activated a prompt for the input of the pipe codes for the pipes to be welded is shown after the input of a fitting code (before beginning the welding procedure).

| Step              | Action                                                                                                    |  |  |
|-------------------|----------------------------------------------------------------------------------------------------|--|--|
| 1                 | Accessing the "Pipe code" option                                                                                                    |  |  |
| 1.1               | Select the entry "Pipe code" in the system configuration, using the ▲- and ▼-buttons.                                                                                                    |  |  |
|                   | + -<br>Pipe code * <<br>Pipe length *<br>Trench depth *                                                                                                    |  |  |
| 2                 | Changing the "Pipe code" option                                                                                                    |  |  |
| 2.1               | The ◀ ► buttons are used to move the marking (*) from the "activated" (+) column to the<br>"deactivated" (-) column and vice versa.                                                                                                    |  |  |
| 2.2               | After having this option changed in the system configuration press the green start button to accept the change and acknowledge the following safety prompt "Are you sure?"by again pressing the green start button.<br>You can abort the input by pressing the red stop button.                                                                                                    |  |  |
| 3                 | Prompt for the pipe code                                                                                                    |  |  |
| 3.1<br>3.2<br>OPT | When this display is shown, you have the following options to continue:<br>OPTIONAL: Read in the pipe code using the reading pen/scanner.                                                                                                    |  |  |
| 3.2<br>OPT        | OPTIONAL: Enter the pipe code manually using the letter field and the buttons. To do so, press<br>the enter button to let the letter field appear. After the input is complete, confirm by pressing the<br>green start button. The manually entered pipe code is displayed. The topmost row shows<br>"man."as an additional indicator for manual input of the pipe code. To confirm the manual input<br>press the green start button. |  |  |
|                   | 1.Pipe 2.Pipe                                                                                                    |  |  |
|                   | Prompt for the first pipe code Prompt for the second pipe code                                                                                                    |  |  |
| 3.3               | After that, a prompt for the pipe length of the first pipe will be shown, if this function is activated in the system configuration. Alternatively, a prompt for the second pipe code follows. The input procedure is identical to the one for the first pipe code.                                                                                                    |  |  |

## 11.7.13 Pipelength

If this option is activated, a prompt for the input of the pipe length of the first and second pipe is displayed after the input of the fitting code.

| Step | Action                                                                                                    |                                                                                                    |  |  |  |
|------|----------------------------------------------------------------------------------------------------|----------------------------------------------------------------------------------------------------|--|--|--|
| 1    | Accessing the "Pipe length" option                                                                                                    |                                                                                                    |  |  |  |
| 1.1  | Select the entry "Pipe length" in the system configuration, using the $\blacktriangle$ - and $ullet$ -buttons.                                                                                                    |                                                                                                    |  |  |  |
|      | +<br>Pipe length *<br>Trench depth<br>South                                                                                                    | <pre>- &lt; &lt;     System config. * </pre>                                                                                                    |  |  |  |
| 2    | Changing the "Pipe length" option                                                                                                    |                                                                                                    |  |  |  |
| 2.1  | The ◀ ► buttons are used to move the marking (*) from the "activated" (+) column to the<br>"deactivated" (-) column and vice versa.                                                                                                    |                                                                                                    |  |  |  |
| 2.2  | After having this option changed in the system configuration press the green start button to accept the change and acknowledge the following safety prompt "Are you sure?"by again pressing the green start button.<br>You can abort the input by pressing the red stop button. |                                                                                                    |  |  |  |
| 3    | Prompt for the pipe lengths                                                                                                    |                                                                                                    |  |  |  |
| 3.1  | When this display is shown, you have the following options to continue:                                                                                                    |                                                                                                    |  |  |  |
|      | 1.Pipe<br>Pipelength<br>012.00m                                                                                                    | 2.Pipe<br>Pipelength<br>012.00m                                                                                                    |  |  |  |
|      | Prompt for the first pipe length Prompt for the second pipe length                                                                                                    |                                                                                                    |  |  |  |
|      | ▲ ▼                                                                                                    | These buttons alter the currently marked value.<br>These buttons move the indicator to the next position.<br>Abort and return to the previous prompt.<br>Accepts the set value and takes you to the next display. |  |  |  |
| 3.2  | Enter the lengths of the used pip                                                                                                    | es and afterwards press the green start button.                                                                                                    |  |  |  |

## 11.7.14 Trench depth

If this option is activated, a prompt for entry of the trench depth will be displayed before each welding procedure. The entered value for trench depth will be stored in the report for each weld.

| Step |                                                                                                    | Action                                                                                                    |
|------|----------------------------------------------------------------------------------------------------|----------------------------------------------------------------------------------------------------|
| 1    | Accessing the "Trench depth" option                                                                                                   |                                                                                                    |
| 1.1  | Select the entry "Trench depth" in the system configuration, using the $\blacktriangle$ - and $\blacktriangledown$ -buttons.          |                                                                                                    |
|      | + -<br>Verlegetiefe *<br>South *<br>Cont. numbers *                                                                                   |                                                                                                    |
| 2    | Changing the "Trench depth" op                                                                                                    | otion                                                                                                    |
| 2.1  | The ◀ ► buttons are used to mov<br>"deactivated" (-) column and vice v                                                                | e the marking (*) from the "activated" (+) column to the<br>rersa.                                                                                 |
| 2.2  | After having this option changed in<br>the change and acknowledge the f<br>green start button.<br>You can abort the input by pressing | the system configuration press the green start button to accept ollowing safety prompt "Are you sure?"by again pressing the g the red stop button. |
| 3    | Prompt for trench depth                                                                                                    |                                                                                                    |
| 3.1  | Enter the trench depth for the pipel                                                                                                  | line.                                                                                                    |
|      | Trench depth<br>00.80m                                                                                                    | Prompt for the traceability code                                                                                                    |
|      | A V                                                                                                    | These buttons alter the currently marked value.                                                                                                    |
|      | <►                                                                                                    | These buttons move the indicator to the next position.                                                                                             |
|      |                                                                                                    | Abort and return to the previous prompt.                                                                                                    |
|      | Green start button                                                                                                    | Accepts the set value and takes you to the next display.                                                                                           |
| 3.2  | Enter the trench depth of the pipeli                                                                                                  | ne and afterwards press the green start button.                                                                                                    |

## 11.7.15 South

If this option is activated the automatic changeover between summer and winter time will be done like on the southern hemisphere. Deactivate this option if you are on the northern hemisphere.

| Step | Action                                                                                                    |
|------|----------------------------------------------------------------------------------------------------|
| 1    | Accessing the "South" option                                                                                                    |
| 1.1  | Select the entry "South" in the system configuration, using the $\blacktriangle$ - and $\blacktriangledown$ -buttons.                                                                                               |
|      | + -<br>Sued * <<br>Cont. numbers *<br>SmartFuse *                                                                                                    |
| 2    | Changing the "South" option                                                                                                    |
| 2.1  | The ◄ ► buttons are used to move the marking (*) from the "activated" (+) column to the<br>"deactivated" (-) column and vice versa.                                                                                 |
| 2.2  | After having this option changed in the system configuration press the green start button to accept the change and acknowledge the following safety prompt "Are you sure?"by again pressing the green start button. |
|      | You can abort the input by pressing the red stop button.                                                                                                    |

#### 11.7.16 Cont. numbers

If this option is activated, the reports will be numbered consecutively. If this option is deactivated, the numbering for each job number begins at 0001.

| Step | Action                                                                                                    |
|------|----------------------------------------------------------------------------------------------------|
| 1    | Accessing the "Cont. numbers" option                                                                                                    |
| 1.1  | Select the entry "Cont. numbers" in the system configuration, using the $\blacktriangle$ - and $\blacktriangledown$ -buttons.                                                                                                    |
|      | + -<br>Cont. numbers * <<br>SmartFuse *<br>Clamping *                                                                                                    |
| 2    | Changing the "Cont. numbers" option                                                                                                    |
| 2.1  | The ◀ ► buttons are used to move the marking (*) from the "activated" (+) column to the<br>"deactivated" (-) column and vice versa.                                                                                                    |
| 2.2  | After having this option changed in the system configuration press the green start button to accept the change and acknowledge the following safety prompt "Are you sure?"by again pressing the green start button.<br>You can abort the input by pressing the red stop button. |

## 11.7.17 SmartFuse

If this option is deactivated, the electrofusion control unit will not try to measure the SmartFuse resistor in the contact of a connected fitting.

| Step            | Action                                                                                                    |  |
|-----------------|----------------------------------------------------------------------------------------------------|--|
| <b>1</b><br>1.1 | Accessing the "SmartFuse" option<br>Select the entry "SmartFuse" in the system configuration, using the ▲- and ▼-buttons.                                                                                                    |  |
|                 | + -<br>SmartFuse * <<br>Clamping *<br>Code Lock *                                                                                                    |  |
| 2               | Changing the "SmartFuse" option                                                                                                    |  |
| 2.1             | The ◄ ► buttons are used to move the marking (*) from the "activated" (+) column to the<br>"deactivated" (-) column and vice versa.                                                                                                    |  |
| 2.2             | After having this option changed in the system configuration press the green start button to accept the change and acknowledge the following safety prompt "Are you sure?"by again pressing the green start button.<br>You can abort the input by pressing the red stop button. |  |

## 11.7.18 Clamping

If this option is activated, another prompt appears before the prompt "Is the pipe scraped and clamped?" specifically asking "Pipes clamped?".

| Step | Action Accessing the "Clamping" option                                                                                                    |  |
|------|----------------------------------------------------------------------------------------------------|--|
| 1    |                                                                                                    |  |
| 1.1  | Select the entry "Clamping" in the system configuration, using the $\blacktriangle$ - and $\blacktriangledown$ -buttons.                                                                                                    |  |
|      | + -<br>Clamping * <<br>Code Lock *<br>Code Sys. *                                                                                                    |  |
| 2    | Changing the "Clamping" option                                                                                                    |  |
| 2.1  | The ◀ ► buttons are used to move the marking (*) from the "activated" (+) column to the<br>"deactivated" (-) column and vice versa.                                                                                                    |  |
| 2.2  | After having this option changed in the system configuration press the green start button to accept the change and acknowledge the following safety prompt "Are you sure?"by again pressing the green start button.<br>You can abort the input by pressing the red stop button. |  |

\*) Only if this option is available in your electrofusion control unit.

## 11.7.19 Code Lock

When activating this function the controller checks, if already activated locking functions (depending of the type of controller "Code Sys.", "Code Man.", "Code Del." and "Secure Data") are sufficient to ensure, that their deactivation can only be done after entering an unlocking- or supervisor code to access the system configuration. That way an efficient security measure can be set to prevent, that locking functions can be easily deactivated (bypassed) in the system configuration.

If "Code Lock" is deactivated, the electrofusion control unit can be freely configured to your liking. It is then possible that, for example, "Code Man." can be activated without locking the system configuration by activating "Code Sys." as well.

#### CAUTION

- This option can be preset, depending on the device type. Contact your retailer or the manufacturer of the electrofusion control unit before activating this option.
- In any case you will need an unlocking- or supervisor code for accessing the locked functions if this option is activated and "Code Sys." is also active.

| Action                                                                                                    |  |
|----------------------------------------------------------------------------------------------------|--|
| Accessing the "Code Lock" option                                                                                                    |  |
| Select the entry "Code Sys" in the system configuration, using the $\blacktriangle$ - and $\nabla$ -buttons.                                                                                                    |  |
| + -<br>Code Lock * <<br>Code Sys. *<br>Code Man. *                                                                                                    |  |
| Changing the "Code Lock" option                                                                                                    |  |
| The ◀ ► buttons are used to move the marking (*) from the "activated" (+) column to the<br>"deactivated" (-) column and vice versa.                                                                                                    |  |
| Please note, that when activating this option, independently from other options that may already be active, "Code Sys." will automatically also be activated. This prevents, bypassing and deactivating of locking functions in the system configuration without an unlocking- or supervisor code. |  |
| After having this option changed in the system configuration press the green start button to accept the change and acknowledge the following safety prompt "Are you sure?"by again pressing the green start button.<br>You can abort the input by pressing the red stop button.                    |  |
| -                                                                                                    |  |

### 11.7.20 Code Sys.

If this option is activated, the system configuration can only be accessed after entering an unlocking- resp. supervisorcode. If this option is deactivated, each user can change the system configuration. By activating this option, only users with the respective access level can change the system configuration.

#### CAUTION

This option can be preset, depending on the device type. Contact your retailer or the manufacturer of the electrofusion control unit before activating this option.

In any case you will need an unlocking- or supervisor code for accessing the system configuration if this option is activated.

| Step | Action                                                                                                    |  |
|------|----------------------------------------------------------------------------------------------------|--|
| 1    | Accessing the "Code Sys." option                                                                                                    |  |
| 1.1  | Select the entry "Code Sys" in the system configuration, using the $\blacktriangle$ - and $\triangledown$ -buttons.                                                                                                    |  |
|      | + -<br>Code Sys. * <<br>Code Man. *<br>Code Del. *                                                                                                    |  |
| 2    | Changing the "Code Sys." option                                                                                                    |  |
| 2.1  | The ◀ ► buttons are used to move the marking (*) from the "activated" (+) column to the<br>"deactivated" (-) column and vice versa.                                                                                                    |  |
| 2.2  | After having this option changed in the system configuration press the green start button to accept the change and acknowledge the following safety prompt "Are you sure?"by again pressing the green start button.<br>You can abort the input by pressing the red stop button. |  |
| 3    | Prompt for the unlocking- resp. supervisor code                                                                                                    |  |
|      | If the option "Code Sys." is activated, the following prompt will appear when trying to access the system configuration. Enter an unlocking- resp. supervisor code here to gain access to the system configuration.                                                             |  |
|      | Operatorcode         50 Hz       230 V       +23°C         Prompt for the unlocking- resp. supervisor code                                                                                                    |  |
| 3.1  | Read in the unlocking- resp. supervisor code using the reading pen/scanner or press the enter button to do the input by using the letter field. If you use the letter field, press the green start button after the input to confirm the entered code.                          |  |

#### CAUTION

If "Code Lock" and "Code Sys." are active and "Code Sys." is deactivated, "Code Man.", "Code Del." and "Secure data" will be deactivated automatically as well.

This shall show the user that by deactivating "Code Sys." there will be no sufficient safeguard against manipulation anymore. Without the prompt for the unlocking- resp. supervisor code before getting access to the system configuration the locking functions can easily be deactivated by any user.

## 11.7.21 Code Man.

If this option is activated, the access to manual input of the welding parameters is only possible after entering an unlocking- resp. supervisorcode. By activating this option, only users with the respective access level (unlocking- resp. supervisor cord) can enter welding parameters manually.

| Step | Action                                                                                                    |
|------|----------------------------------------------------------------------------------------------------|
| 1    | Accessing the "Code Man." option                                                                                                    |
| 1.1  | Select the entry "Code Man." in the system configuration, using the $\blacktriangle$ - and $\triangledown$ -buttons.                                                                                                    |
|      | + -<br>Code Man. * <<br>Code Del. *<br>Secure data *                                                                                                    |
| 2    | Changing the "Code Man." option                                                                                                    |
| 2.1  | The ◀ ► buttons are used to move the marking (*) from the "activated" (+) column to the<br>"deactivated" (-) column and vice versa.                                                                                                    |
| 2.2  | After having this option changed in the system configuration press the green start button to accept the change and acknowledge the following safety prompt "Are you sure?"by again pressing the green start button.<br>You can abort the input by pressing the red stop button. |
| 3    | Prompt for the unlocking- resp. supervisor code                                                                                                    |
|      | If the option "Code Man." is activated, the following prompt will appear when trying to access the manual input option. Enter an unlocking- resp. supervisor code here to gain access to the manual input.                                                                      |
|      | ******** Codenumber ABCDEFGHIJKLMNOPQRST Prompt for the unlocking- resp. supervisor code                                                                                                    |
| 3.1  | Read in the unlocking- resp. supervisor code using the reading pen/scanner or press the enter button to do the input by using the letter field. If you use the letter field, press the green start button after the input to confirm the entered code.                          |

#### CAUTION

- If "Code Lock" is active when "Code Man." is activated, "Code Sys." will be activated automatically.
- This ensures that the welding parameters "Welding voltage" and "Welding time" can only be entered manually if an unlocking- resp. supervisor code is entered beforehand. Additionally "Code Sys." prevents access to the system configuration without an unlocking- resp. supervisor code.

#### 11.7.22 Code Del.

If this option is activated you will have to enter an access code when trying to acces the "Erase reports" entry in the device menu.

| Step | Action                                                                                                    |  |
|------|----------------------------------------------------------------------------------------------------|--|
| 1    | Accessing the "Code Del." option                                                                                                    |  |
| 1.1  | Select the entry "Code Del." in the system configuration, using the ▲- and ▼-buttons.                                                                                                    |  |
|      | + -<br>Code Del. * <<br>Secure data * System config.                                                                                                    |  |
| 2    | Changing the "Code Del." option                                                                                                    |  |
| 2.1  | The ◀ ► buttons are used to move the marking (*) from the "activated" (+) column to the<br>"deactivated" (-) column and vice versa.                                                                                                    |  |
| 2.2  | After having this option changed in the system configuration press the green start button to accept the change and acknowledge the following safety prompt "Are you sure?"by again pressing the green start button.<br>You can abort the input by pressing the red stop button. |  |

| Step   | Action                                                                                                    |  |
|--------|----------------------------------------------------------------------------------------------------|--|
| 3      | Menu entry "Erase reports ?" is locked                                                                                                    |  |
| 3.1    | Accessing the function "Erase reports".                                                                                                    |  |
|        | USB<br>>Erase reports<br>Contrast<br>System                                                                                                    |  |
| 3.2    | If the option "Code Del." is activated, the following prompt will appear:                                                                                                    |  |
|        | Operatorcode         50 Hz       230 V       +23°C         Prompt for an unlocking- resp. supervisor code to unlock the erase-function for the stored reports.                                                                                           |  |
| 3.3    | Read in the unlocking- resp. supervisor code using the reading pen/scanner or press the enter button to enter the code by using the letter field. If you use the letter field, press the green start button after the input to confirm the entered code. |  |
| CAUTIC | DN                                                                                                    |  |
|        | If "Code Lock" is active when "Code Del." is activated, "Code Sys." will be activated automatically.                                                                                                    |  |
|        | This ensures, that reports can only be deleted from the memory of the electrofusion control unit if                                                                                                    |  |

 This ensures, that reports can only be deleted from the memory of the electrofusion control unit if an unlocking- resp. supervisor code is entered beforehand. Additionally "Code Sys." prevents access to the system configuration without an unlocking- resp. supervisor code.

## 11.7.23 Secure data

If this option is activated you will not be prompted after printing reports (USB or printer) to delete the printed reports. This prevents deletion by unauthorised personnel.

| Step   | Action                                                                                                    |
|--------|----------------------------------------------------------------------------------------------------|
| 1      | Accessing the "Secure data" option                                                                                                    |
| 1.1    | Select the entry "Secure data" in the system configuration, using the $\blacktriangle$ - and $\blacktriangledown$ -buttons.                                                                                                    |
|        | + -<br>Secure data * <<br>System config.                                                                                                    |
| 2      | Changing the "Secure data" option                                                                                                    |
| 2.1    | The ◀ ► buttons are used to move the marking (*) from the "activated" (+) column to the<br>"deactivated" (-) column and vice versa.                                                                                                    |
| 2.2    | After having this option changed in the system configuration press the green start button to accept the change and acknowledge the following safety prompt "Are you sure?"by again pressing the green start button.<br>You can abort the input by pressing the red stop button. |
| CAUTIC |                                                                                                    |
|        | If "Code Lock" is active when "Secure data" is activated, "Code Sys." and "Code Del." will be activated automatically.                                                                                                    |

This ensures, that reports can only be deleted from the memory of the electrofusion control unit if an unlocking- resp. supervisor code is entered beforehand. Additionally "Code Sys." prevents access to the system configuration without an unlocking- resp. supervisor code.

# 12. Usage of the reading pen

#### CAUTION

Į

Make sure that you use the electrofusion control unit on a socket that provides a protective earthing conductor.

If you work with a generator, make sure that it is grounded.

Otherwise the reading pen might not work correctly.

| Step | Action                                                                                                    |
|------|----------------------------------------------------------------------------------------------------|
| 1    | Using the reading pen                                                                                                    |
| 1.1  | Put the tip of the reading pen on the white space to the right or left of a barcode.                                                                                                    |
| 2    | Pull reading pen over the barcode                                                                                                    |
| 2.1  | Pull the reading pen in a continuous movement over the barcode. Reading in a barcode works best if you hold the reading pen like a regular pen.                                                                                                    |
| 2.2  | Only stop moving the reading pen when you have moved the tip over the last bar. To work correctly you must read in the complete barcode with a little white space at the beginning and at the end. This way the electronics will recognise beginning and end of the barcode. |

# 13. Troubleshooting and maintenance

# 13.1 Replacement of the welding terminals

The welding terminals should be checked on a regular basis and, if necessary, replaced as soon as they are damaged or lose contact force. Please contact your distributor.

# 14. Error messages

Error messages are indicated by a bleep. A permanent bleep can be interrupted by pressing the red stop button.

## 14.1 General error messages

| Code | Error             | Cause                                                                                  | Reaction                                                                                                    |
|------|-------------------|----------------------------------------------------------------------------------------|----------------------------------------------------------------------------------------------------|
|      | EMI Error         | Electronic out of order<br>or defect                                                   | Contact service                                                                                                    |
|      | EMI Error 2       | Electronic out of order<br>or defect                                                   | Contact service                                                                                                    |
|      | Emergency cut-out | Welding was interrupted by<br>pressing the red stop button                             | Welding is faulty!                                                                                                    |
|      | Memory overflow   | Report memory is full                                                                  | Print reports or deactivate the memory control option.                                                                                                    |
|      | System error      | Danger !Selftest has detected an error in the system.                                  | Immediately disconnect the device<br>from the power supply. Do not<br>connect the device to the power<br>supply. Send the controller<br>to a certified service point                        |
|      | Clock error       | Internal clock does not<br>work properly                                               | Set clock, change battery if necessary                                                                                                    |
|      | Service           | The recommended service<br>interval of 12 months or 200<br>working hours are exceeded. | The device must be serviced by<br>certified personnel or a service<br>point.<br>The device remains usable. The<br>manufacturer is not liable until the<br>device has undergone maintenance. |

# 14.2 Error messages before and during the welding procedure

| Code | Error                      | Cause                                                                                      | Reaction                                                                                                    |
|------|----------------------------|--------------------------------------------------------------------------------------------|----------------------------------------------------------------------------------------------------|
| E1   | Contact error              | Invalid SmartFuse©-detection resistor.                                                     | Clean terminals, use another fitting if possible                                                                       |
| E2   | Power failure              | Last welding was interrupted by a break of the power supply.                               | Last welding is faulty! Prepare pipe again and use a new fitting!                                                      |
| E3   | No contact                 | No sufficient electrical<br>contact with the fitting                                       | Check connection to the fitting.                                                                                       |
| LJ   |                            | Heating coil or welding cable is<br>defect                                                 | Use another fitting, change welding cable                                                                              |
| E4   | Clean SmartFuse tip        | Welding contact dirty                                                                      | Check welding terminal resp.clean it                                                                                   |
| E5   | Code error                 | Faulty input                                                                               | Move the reading pen over the barcode in a continuous move with constant speed.                                        |
|      |                            | Barcode defect or<br>error in code structure                                               |                                                                                                    |
| E6   | Temperature error          | Ambient temperature is out of<br>limit (-10 to +50 °C)                                     |                                                                                                    |
| E7   | Temp. meas. error          | Temperature measurement is faulty                                                          | Plug in the removable<br>welding cable. Switch the device off<br>and on again Welding cable or<br>sensor defect        |
| E8   | Resistance error           | Fitting resistance is out of the range of operation                                        | Use another fitting.                                                                                                   |
|      |                            | Fitting resistance is out of the valid working range when using barcode input              | Use another fitting.                                                                                                   |
| E9   | Device too hot             | Temperature of<br>transformer is too high                                                  | Let the device cool down for about 45 min                                                                              |
| E10  | Frequency error            | Input frequency out of working range (40-70 Hz)                                            | Check generator.                                                                                                    |
| E11  | Interturn short<br>circuit | Current increases during<br>welding by more than 15 %<br>Short circuit in the heating coil | Welding is faulty!                                                                                                    |
| E12  | Input volt. low            | Input voltage < 190 V                                                                      | Fully unwind mains supply cord, use<br>mains supply cord with suitable<br>cross section, readjust generator<br>voltage |
| E13  | Input volt. high           | Input voltage > 300 V                                                                      | Adjust generator voltage to 260 V                                                                                      |
| E14  | Peak Error                 | Peak value of the input voltage too high                                                   | Check generator                                                                                                    |

| Code  | Error                        | Cause                                                             | Reaction                                              |
|-------|------------------------------|-------------------------------------------------------------------|-------------------------------------------------------|
| E15   | Output volt. error           | Output voltage deviates<br>from the rated value                   | Check generator, RPM fluctuates or generator too weak |
| E16   | Current error<br>(DUALMATIC) | Input voltage too high, resistance of the load too low            | Check generator, use another fitting                  |
| E17 ( | Current low                  | Momentary interruption of<br>welding current                      | Welding is faulty!                                    |
|       |                              | Current drops about 15-20 % within 3 s                            | Welding is faulty!                                    |
| E18   | Current high                 | Output current is more than 15% higher than the starting current. | Short-circuit in the heating coil or welding cable    |
| E19   | Stop button                  | The red stop button was pressed during the welding process.       |                                                       |
| E20   | SHORT CUT                    | Fault in electronics                                              | Contact service                                       |
| E21   | Power error                  | Output power too high                                             | Use another fitting.                                  |

# 14.3 Error messages during USB data transfer

#### CAUTION

I

The USB memory stick is not a suitable medium for permanent storage of data.

Transfer the reports to a PC or Notebook as soon as possible and erase the files on the USB memory stick. Devices with a software version < 2.35 show clear text error messages in the display. Devices with a software version > 2.35 show error codes in the display: "USB Error x". The x represents the number of the error code.

#### ATTENTION

It is possible that USB errors resulting from internal errors are not recurring after a restart of the device. To restart, switch the electrofusion control unit off and wait for a few seconds. Then switch the electrofusion control unit on again and retry the action which produced the error. If the error is displayed again, look in the column "Reaction" in the following table.

#### 14.3.1 General USB error messages

| Errorcode   | Cause                                                      | Reaction                                                        |
|-------------|------------------------------------------------------------|-----------------------------------------------------------------|
| USB Error 1 | USB-port system failure                                    | Electrofusion control unit must be checked.                     |
| USB Error 2 | No USB device is plugged in                                | Plug in a USB device before selecting the USB option.           |
| USB Error 3 | Internal checksum error                                    | Electrofusion control unit must be checked.                     |
| USB Error 4 | Unknown USB error                                          | Electrofusion control unit must be checked.                     |
| USB Error 5 | Internal error in the USB system.                          | Electrofusion control unit must be checked.                     |
| USB Error 6 | The red stop button has been pressed during data transfer. | Do not interrupt data transfer by pressing the red stop button. |

| Errorcode    | Cause                                                       | Reaction                                                   |
|--------------|-------------------------------------------------------------|------------------------------------------------------------|
| USB Error 7  | The USB memory stick in not plugged in correctly.           | Plug in USB memory stick properly.                         |
|              | The USB memory stick was not detected.                      | Remove USB memory stick and plug it in again.              |
|              |                                                             | Use another USB memory stick.                              |
| USB Error 8  | File/folder cannot be created.                              | Remove write-protection of the USB memory stick.           |
|              |                                                             | Repeat data transfer                                       |
| USB Error 9  | Internal error                                              | Restart the device and repeat action.                      |
|              |                                                             | If the error occurs again, the device needs to be checked. |
| USB Error 10 | Error while writing to a directory.                         | Restart the device and repeat action.                      |
|              |                                                             | If the error occurs again, the device needs to be checked. |
| USB Error 11 | Error in the number of directories on the USB memory stick. | Restart the device and repeat action.                      |
|              |                                                             | If the error occurs again, the device needs to be checked. |
| USB Error 12 | Error while creating a file.                                | Remove write-protection of the USB memory stick.           |
| USB Error 13 |                                                             | Repeat data transfer                                       |
|              |                                                             | If the error occurs again, the device needs to be checked. |
| USB Error 14 | Internal error                                              | Repeat data transfer                                       |
| USB Error 15 |                                                             | If the error occurs again, the device needs to be checked. |
| USB Error 16 | Internal error                                              | Repeat data transfer                                       |
|              |                                                             | If the error occurs again, the device needs to be checked. |

# 14.3.2 Error codes when using a USB memory stick

| Errorcode    | Cause                                                               | Reaction                                                   |
|--------------|---------------------------------------------------------------------|------------------------------------------------------------|
| USB Error 17 | No PCL-capable printer is connected resp. printer is not supported. | Connect PCL-capable printer and restart printing.          |
| USB Error 18 | Printer error                                                       | Restart the device and repeat action.                      |
|              |                                                                     | If the error occurs again, the device needs to be checked. |
| USB Error 19 | Printer memory error                                                | Restart printer and repeat action.                         |
| USB Error 20 |                                                                     | Test with a different printer.                             |
| USB Error 21 | Error in printer                                                    | Restart printer and repeat action.                         |
| USB Error 22 |                                                                     | Test with a different printer.                             |
| USB Error 23 |                                                                     | Check printer.                                             |
| USB Error 24 |                                                                     |                                                            |

# 14.3.3 Errorcodes when using a USB-printer

# 15. Declaration of conformity $C \in$

We declare herewith under our sole responsibility, that the product described under "Technical data" is compliant to the following standards or normative documents:

| Document    | Description           | Edition | Classification |
|-------------|-----------------------|---------|----------------|
| 2006/95/EEC | Low-voltage directive | 2007    | D              |

This declaration loses its validity as soon as changes are made to the product without consulting the manufacturer first.

| Technical documentation is | Achim Spychalski-Merle, CEO |
|----------------------------|-----------------------------|
| available at:              | PF-Schweißtechnologie GmbH  |
|                            | Karl-Bröger-Str.10          |
|                            | 36304 Alsfeld               |
|                            | Germany                     |

Place, date Alsfeld, 01.04.2015

The declaration printed here represents only an extract. The full document can be provided to you on request.

# 16. Alphanumeric code table

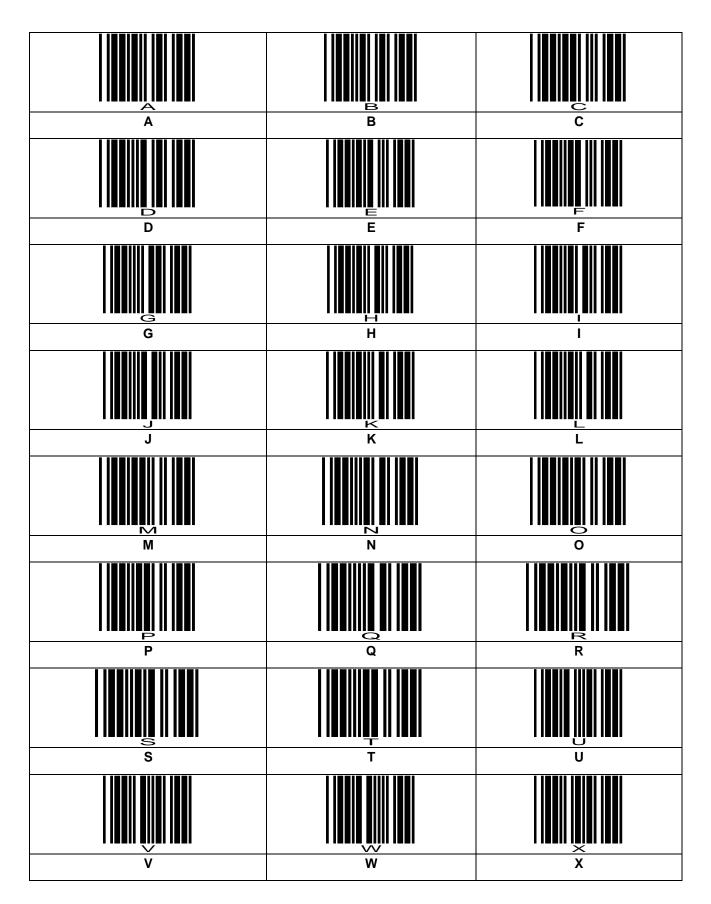

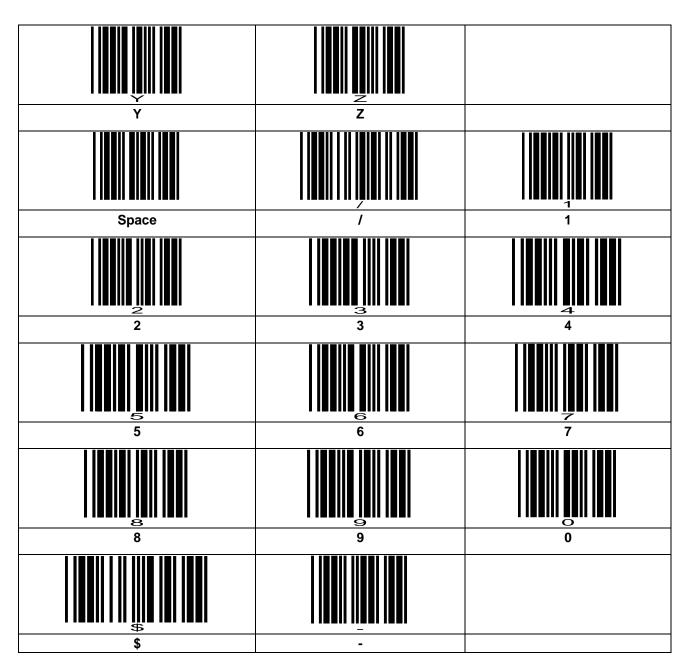

# 16.1 Operator code

You can use this operator code to change the display language for your electrofusion control unit if the option "System config." is locked.

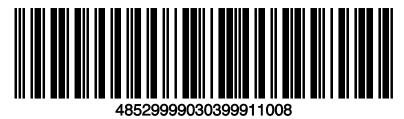

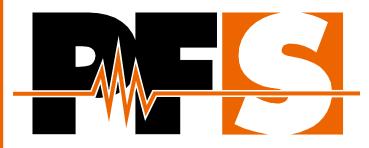

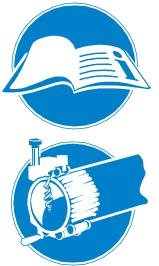

#### General

Read complete manual! Observe fitting manufacturer's installation guide! Follow national and international directives!

#### Scraping

Remove dirt from the pipe! Mark welding area! Use rotational scraper tools only!

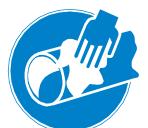

#### Cleaning

Wipe around the pipe! Use approved cleaning agent! Use lint-free cloths!

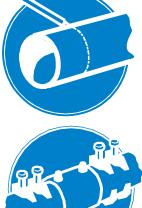

#### Marking

Do not touch the cleaned welding areas! Mark insertion depth of fitting! Use approved markers!

# Alignment

Use proper alignment tools! Avoid mechanical stress on pipes and fitting! Wait for cooling before pressurising!

## **PF-Schweißtechnologie GmbH**

Karl-Bröger-Straße 10 DE-36304 Alsfeld/Germany Phone +49 6631 9652-0 E-Mail: info@pfs-gmbh.com www.pfs-gmbh.com